# 7 再審査等請求をWeb サイト から行う

「再審査等請求ファイル」をWebサイトへ送信します。 また、再審査等請求状況を確認します。

#### ■■■■■

送信する「再審査等請求ファイル」は、医療機関再審査等請求ファイル作成ツールで事前に作成 しておく必要があります。

訪問看護ステーションは、再審査等請求を Web サイトから行うことはできません。

「再審査等請求ファイル」の作成方法は、『操作手順書<医療機関再審査等請求ファイ ル作成ツール>』を参照してください。

# 7.1 再審査等請求ファイルを送信する

「再審査等請求ファイル」を Web サイトへ送信します。

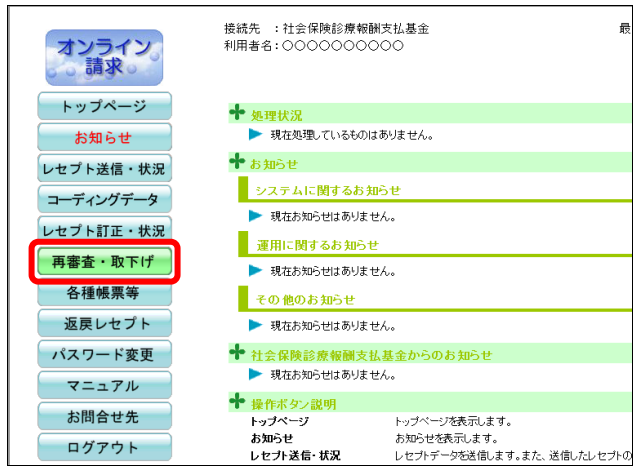

# **1.** 画面左の【再審査・取下げ】ボタンを クリックします。

【再審査・取下げ】ボタンの下に、 【送信】・【状況】ボタンが表示されます。 接続先 : 社会保険診療報酬支払基金 最 オンライン<br>- 5請求。 利用者名:0000000000 トップページ  $+$   $\omega$  where  $-$ ▶ 現在処理しているものはありません。 お知らせ ╋<sub>ぉ知らせ</sub> レセプト送信・状況 システムに関するお知らせ コーディングデータ ▶ 現在お知らせはありません。 レセプト訂正・状況 ■ 運用に関するお知らせ 再審査・取下げ ▶ 現在お知らせはありません。 送信 その他のお知らせ 状況 ▶ 現在お知らせはありません。 ◆ 社会保険診療報酬支払基金からのお知らせ 各種帳票等 ▶ 現在お知らせはありません。 返戻レセプト **十** 操作ボタン説明 パスワード変更 トップページを表示します。 トップページ ・・・・・<br>お知らせ お知らせを表示します。 マニュアル - 3,1= 3 L<br>| レセブト送信・状況 レセプトデータを送信します。また、送信したレセプト

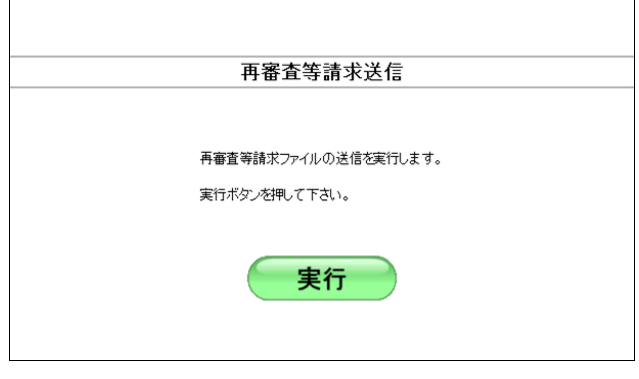

**2.** 【送信】ボタンをクリックします。

「再審査等請求送信」画面が表示されます。

参照 画面下部にメッセージが表示された場合 の操作は、「■「再審査等請求送信」画面 にメッセージが表示された場合」(P.260) を参照してください。

- 参照)以降の処理は、ご使用のパソコン環境に合 わせて、以下の項目を参照してください。
	- ・「7.1.1 Windows の場合」(P.255)
	- ・「7.1.2 Linux の場合」(P.272)
	- ・「7.1.3 Mac の場合

」(P.281)

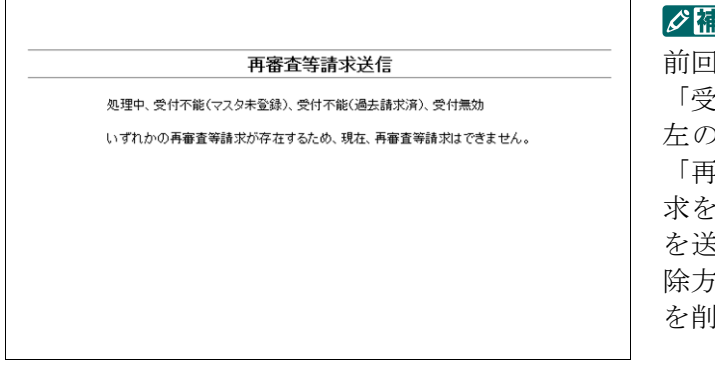

記

|送信した再審査等請求データに「処理中」、 「受付不能」、「受付無効」のデータがある場合、 左のような画面が表示されます。この場合は、 「審査・取下げ状況確認」画面で再審査等請 求を取り消した後、再度、再審査等請求データ を送信してください。再審査等請求データの削 除方法については、「7.2.5 再審査・取下げ依頼 |除する」(**P.299**)を参照してください。

# 7.1.1 Windows の場合

Windows パソコンで、「再審査等請求ファイル」を送信します。 以降の処理は、ご使用のパソコン環境に合わせて、以下の項目を参照してください。

- ・「7.1.1.1 Internet Explorer の場合」(P.255)
- ・「7.1.1.2 Microsoft Edge(HTML)の場合」(P.262)
- ・「7.1.1.3 Microsoft Edge (Chromium)の場合」(P.267)

# 7.1.1.1 Internet Explorer の場合

再審査等請求送信

再審査等請求ファイルの送信を実行します。

実行

実行ボタンを押して下さい。

最新のブログラムを確認しています。

中止

<br>プログラムチェック

 $\lceil \mathbb{O} \rceil$ 

InternetExplorer を使用して、「再審査等請求ファイル」を送信します。

**1.** 「トップページ」画面で【再審査・取下 げ】ボタンをクリックし、【送信】ボタ ンをクリックします。

「再審査等請求送信」画面が表示されます。

# **2.** 【実行】ボタンをクリックします。

「最新のプログラムを確認しています。」と表 示され、その後、読込み先を選択する画面が 表示されます。

#### グ補足

処理を中止するには、【中止】ボタンをクリック してください。

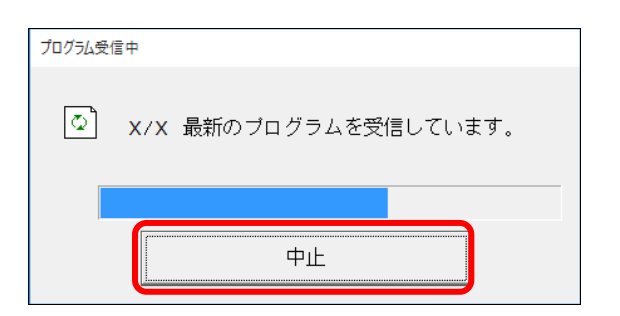

#### ク補足

- ・処理を中止するには、【中止】ボタンをクリッ クしてください。
- ・この画面は、パソコンの環境によって表示さ れない場合もあります。

# **3.** 読込み先を選択します。

読込み先には、「媒体」と「フォルダ」の 2 種類があります。

①媒体をパソコンのドライブに挿入します。

②「媒体」を選択し、読込み先のドライブを選択 します。

#### グ補足

- ・媒体が MO の場合は、読込み先のドライブに 「リムーバブルディスク」を選択してくださ い。
- ・「媒体」のリストに「リムーバブルディスク」 が表示されない場合は、【中止】ボタンをクリ ックし、再度、「再審査等請求送信」画面で【実 行】ボタンをクリックしてください。
- ①「フォルダ」を指定し、【参照】ボタンをクリッ クします。

②「再審査等請求ファイル」を保存しているフォ ルダを指定し、【OK】ボタンをクリックします。

# ■読込み先がフォルダの場合

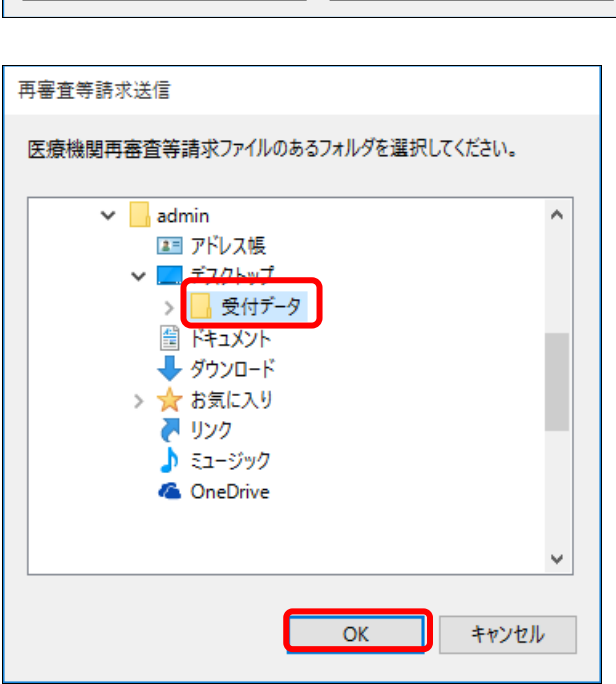

#### ・**256**・

#### 再審査等請求送信 請求先は社会保険診療報酬支払基金です。<br>読込前に確認してください。 講込先 ○媒体 DVD RW ドライブ (E:)  $\overline{\phantom{a}}$  $C$   $7 + 10$ 参照 読込 中止

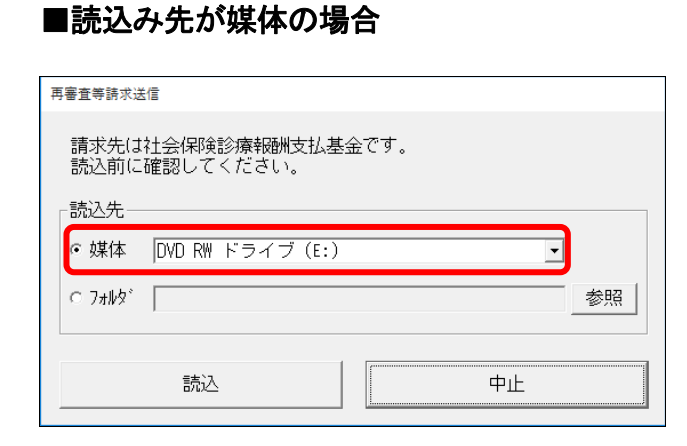

# **7.1** 再審査等請求ファイルを送信する

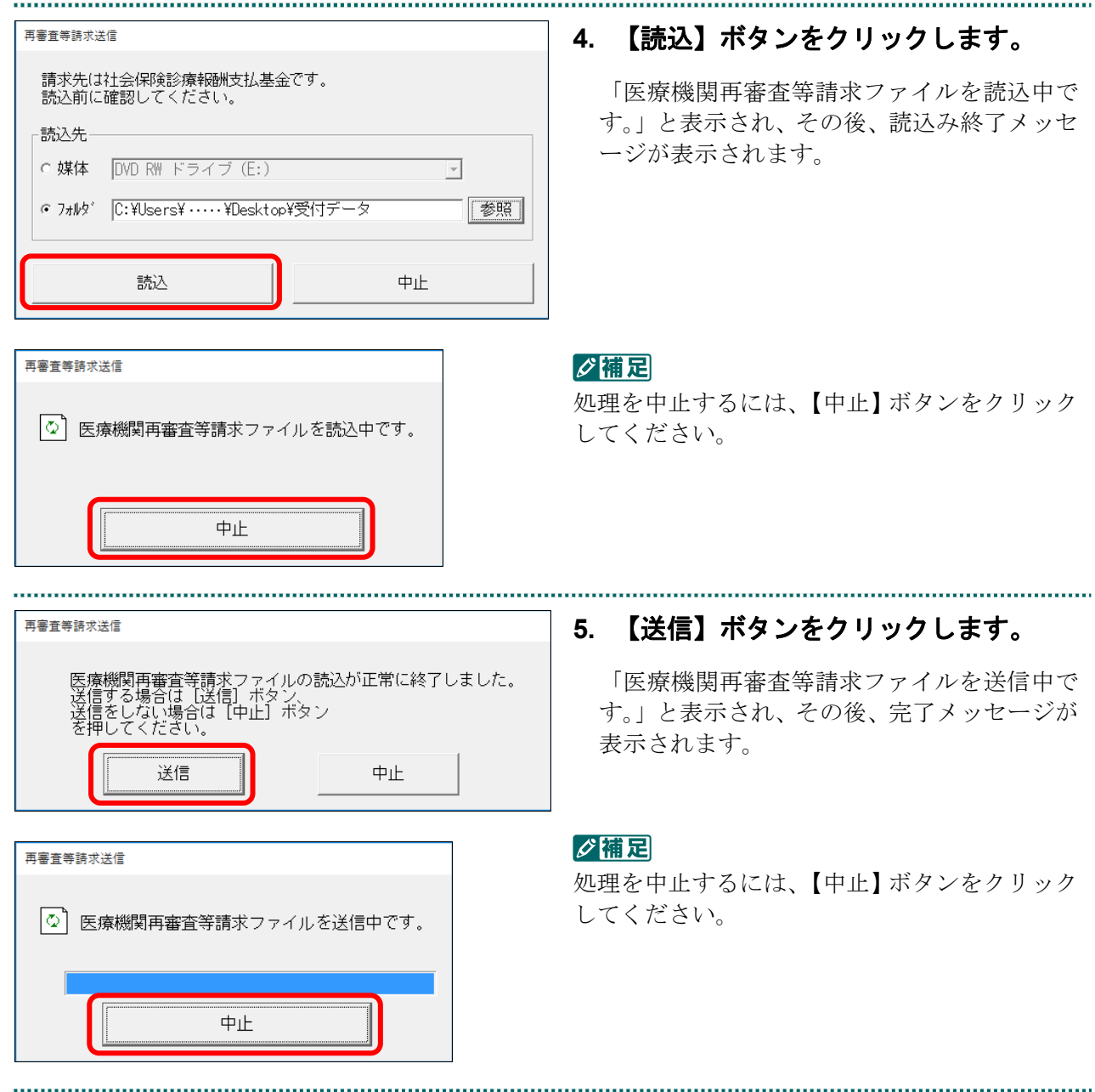

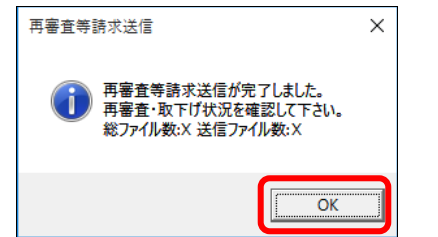

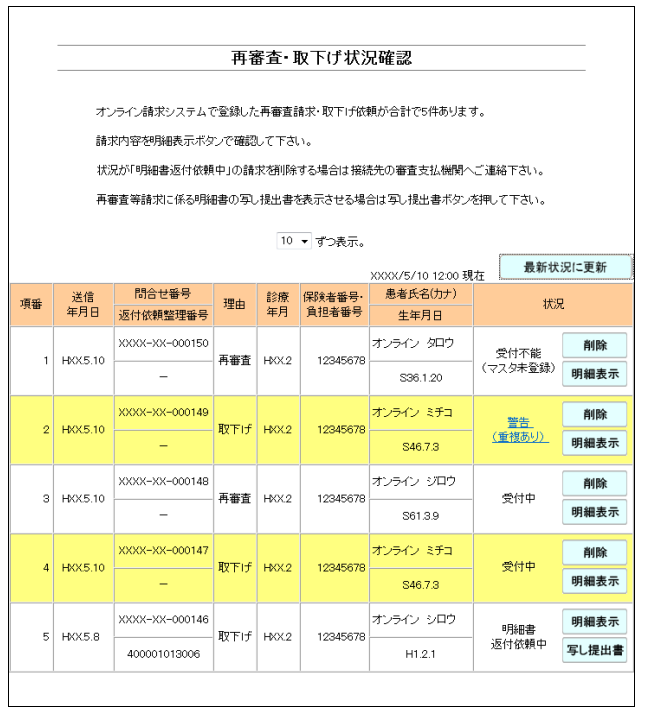

# **6.** 【**OK**】ボタンをクリックします。

「再審査・取下げ状況確認」画面が表示され ます。

#### グ補足

「再審査・取下げ状況確認」画面は、「トップペ ージ」画面の【再審査・取下げ】ボタンから【状 況】ボタンをクリックして表示することもでき ます。

参照 「再審査・取下げ状況確認」画面の詳細は、 「7.2 再審査等請求状況を確認する」 (P.290)を参照してください。

# グ補足

「再審査等請求ファイル」のデータに不備があった場合、手順4で【読込】ボタンを押すと、以 下のようなエラーメッセージが表示されます。この場合は、【OK】ボタンをクリックして処理 を中止し、「再審査等請求ファイル」の内容を確認してください。

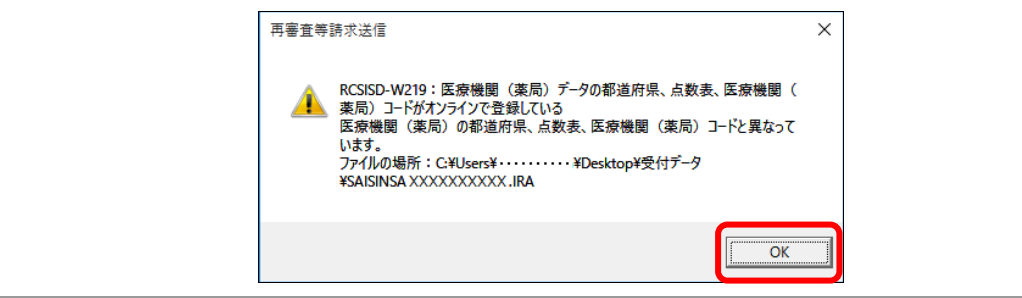

■「再審査等請求送信」画面にメッセージが表示された場合

「再審査等請求送信」画面の下部に、以下のいずれかのメッセージが表示された場合の 操作について説明します。

この Web サイトは、'ReceiptOnlineApplicationDeveloper'からのアドオン'RCsisdUploader.cab'をインストールしようとし ています。

この Web サイトは、'ReceiptOnlineApplicationDeveloper'からの'RCsisdUploader.cab'アドオンをインストールしようとし ています。

Internet Explorer によって、この Web サイトによる ActiveX コントロールのインストールがブロックされました。

# グ補足

上記のメッセージは、初回利用時、またはオンライン請求システムのプログラム変更を行った際 に表示されることがあります。

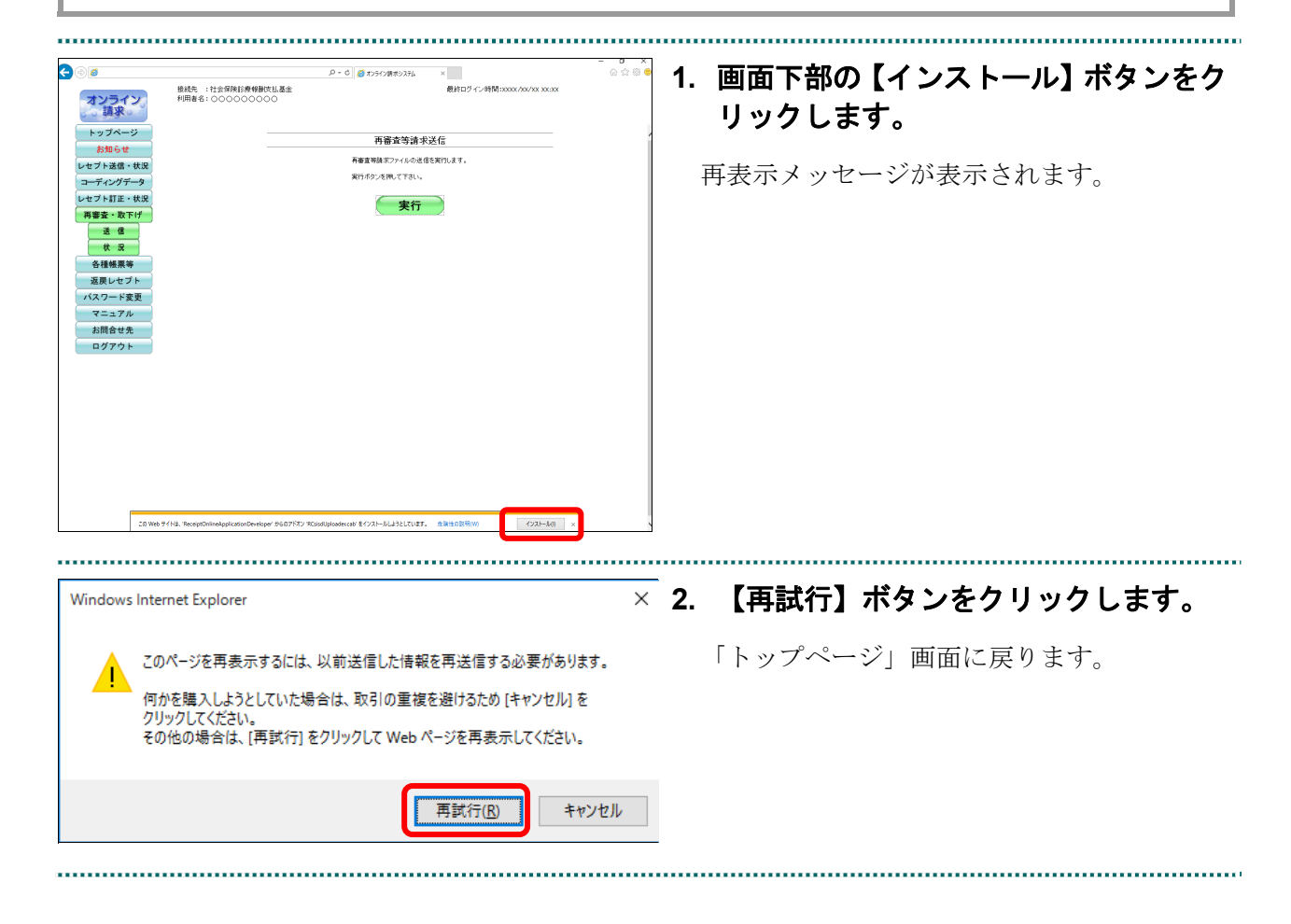

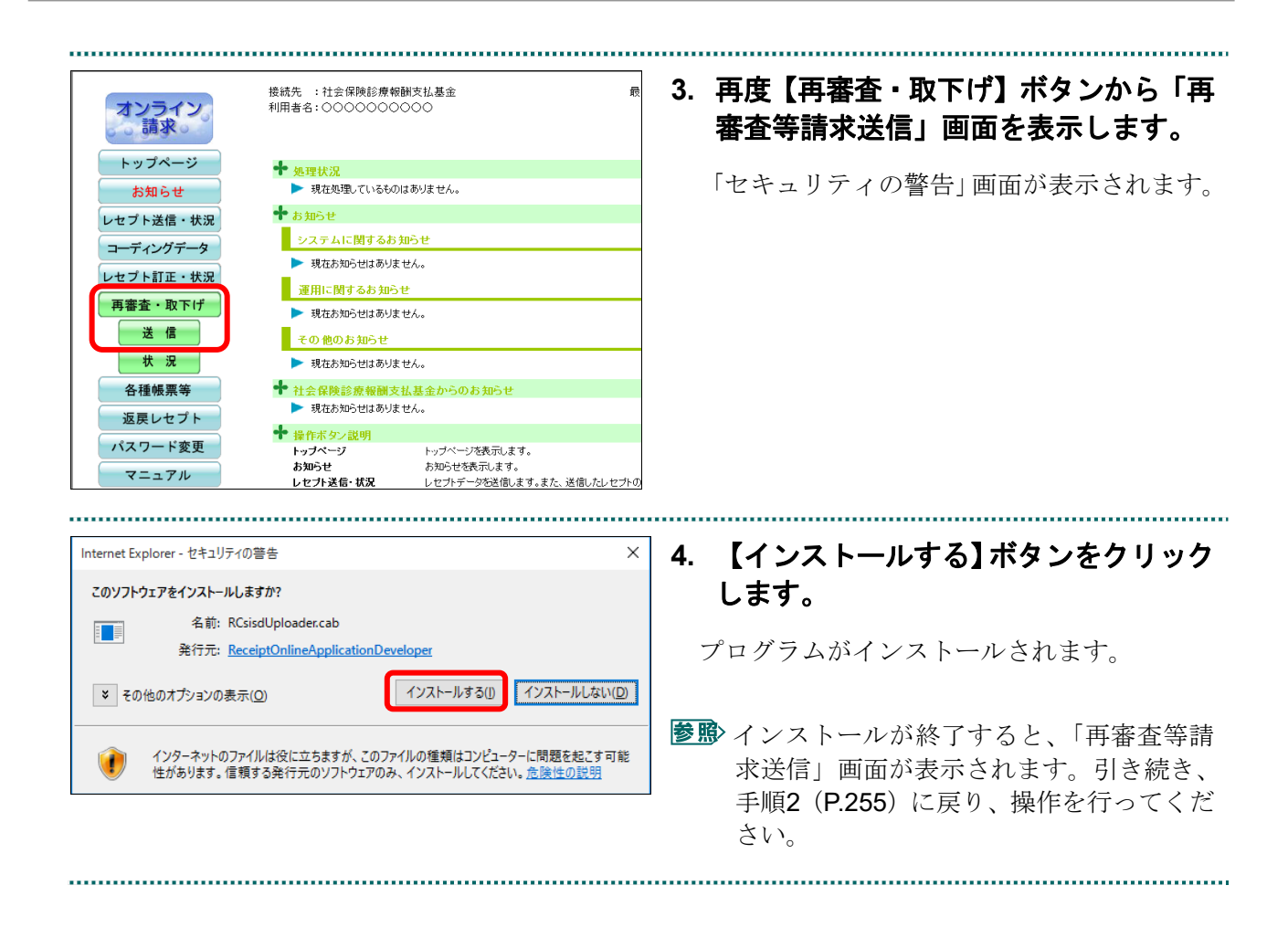

. . . . . . . . . .

# 7.1.1.2 Microsoft Edge (HTML) の場合

Microsoft Edge (HTML) を使用して、「再審査等請求ファイル」を送信します。

**1.** 「トップページ」画面で【再審査・取下 げ】ボタンをクリックし、【送信】ボタ ンをクリックします。

「再審査等請求送信」画面が表示されます。

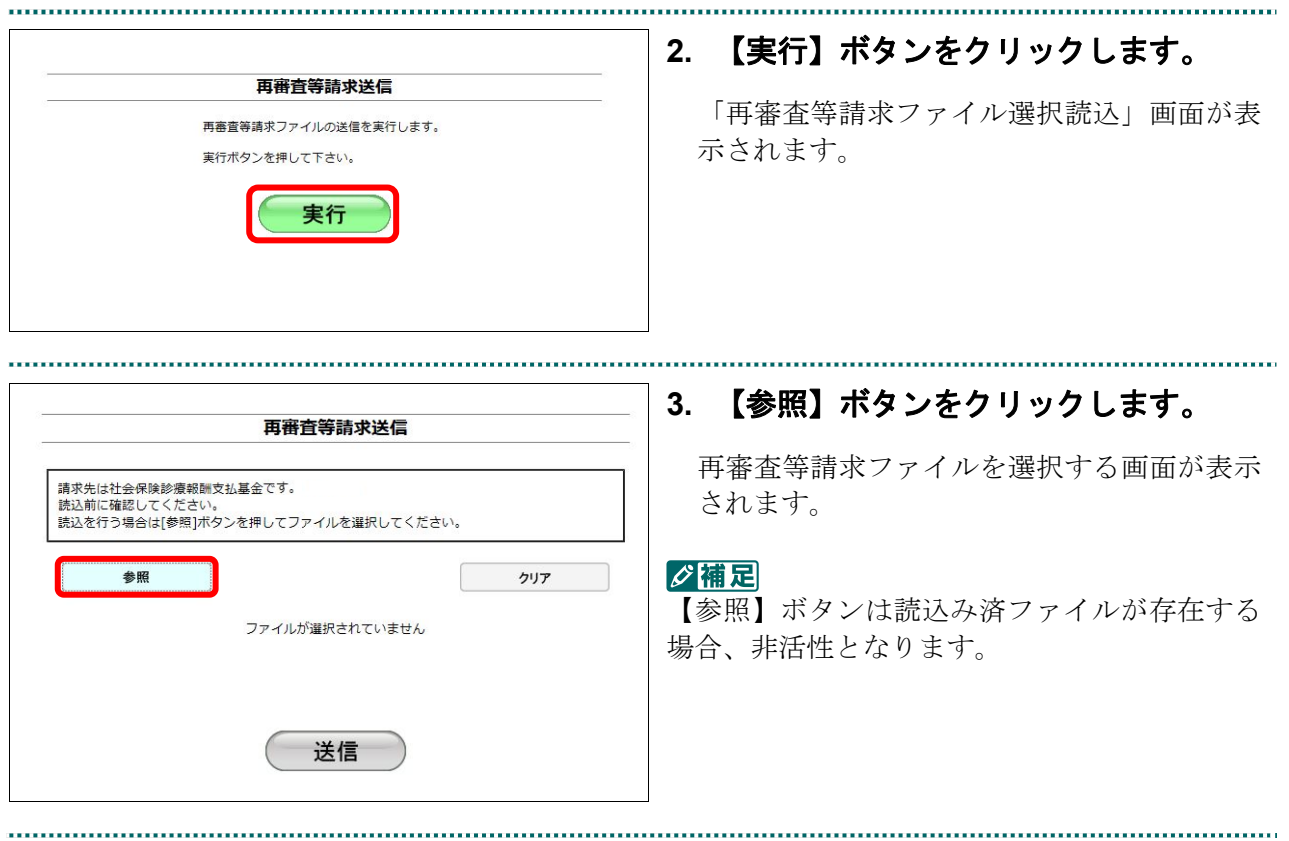

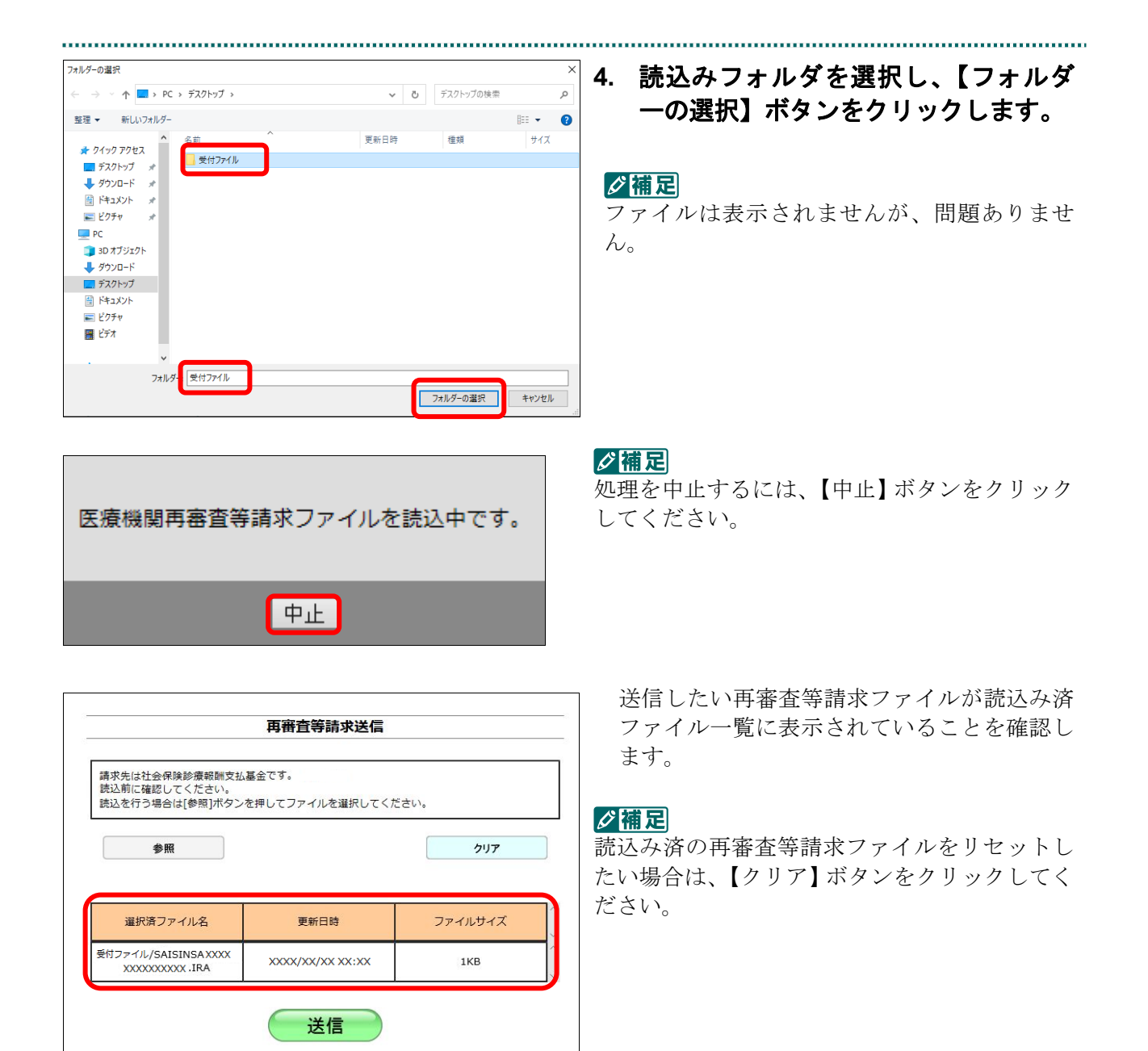

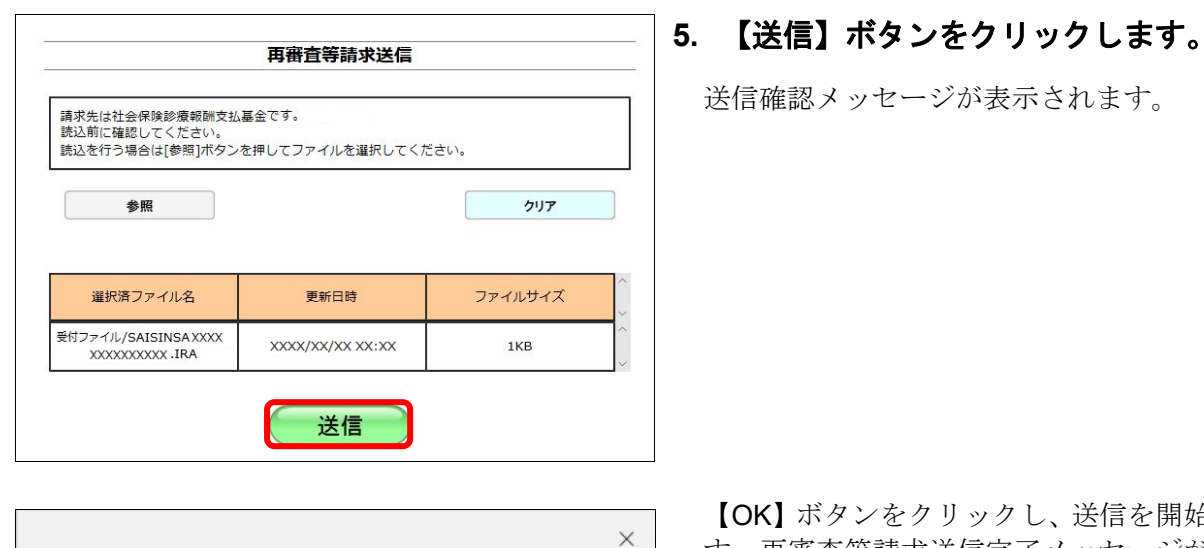

キャンセル

クし、送信を開始しま す。再審査等請求送信完了メッセージが表示 されます。

#### グ補足

処理を中止するには【キャンセル】ボタンをク リックしてください。

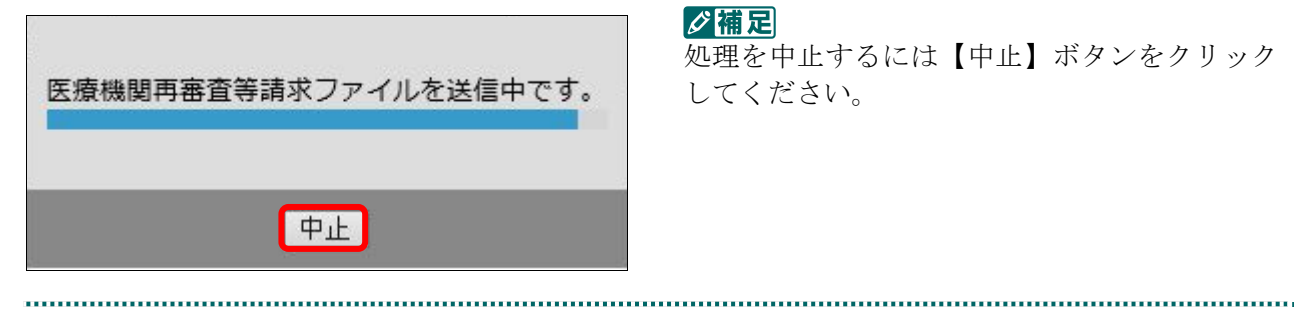

サイトからのメッセージ

OK

読込んだファイルを送信します。よろしいですか?

#### グ補足

処理を中止するには【中止】ボタンをクリック してください。

#### **7.1** 再審査等請求ファイルを送信する

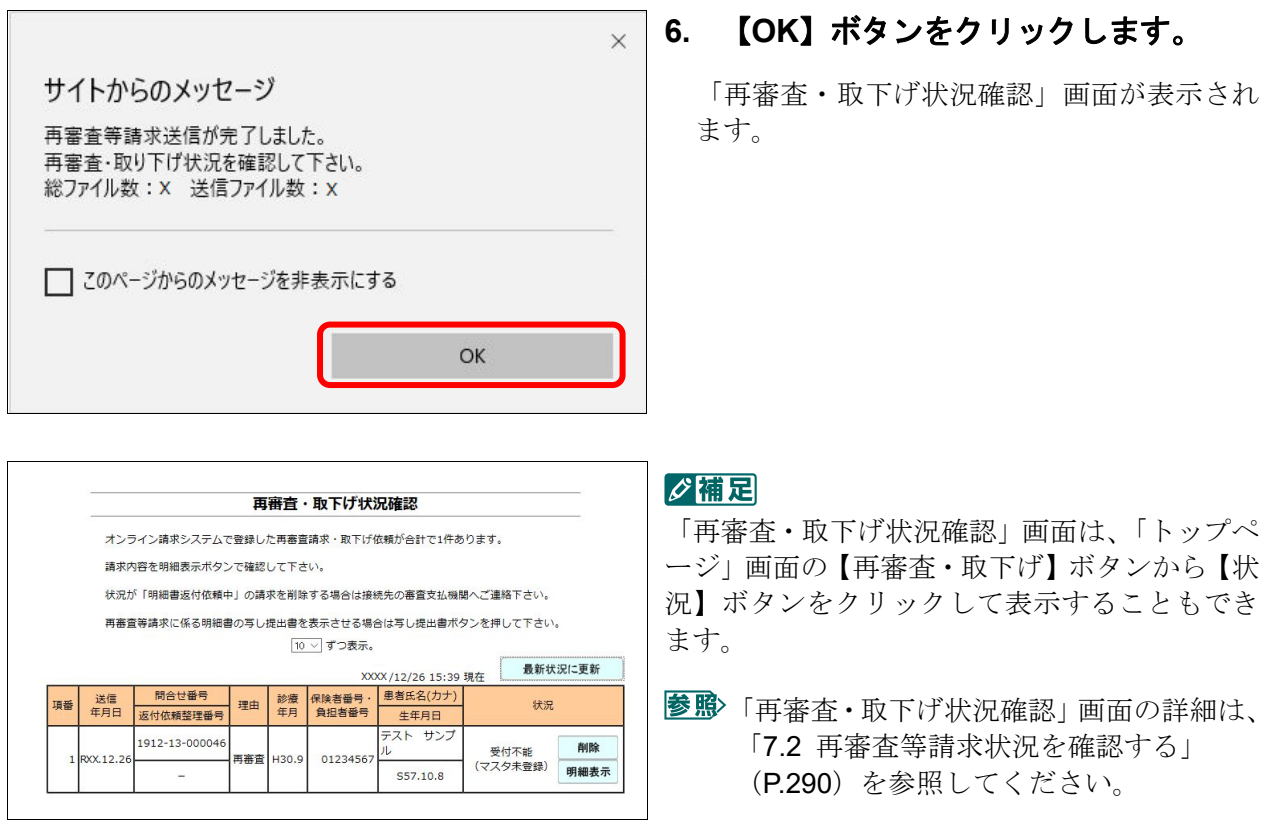

# グ補足

「再審査等請求ファイル」のデータに不備があった場合、手順4で【フォルダの選択】ボタンを 押すと、以下のようなエラーメッセージが表示されます。この場合は、【OK】ボタンをクリッ クし、後続の処理を確認してください。エラーとなった「再審査等請求ファイル」については内 容を確認してください。

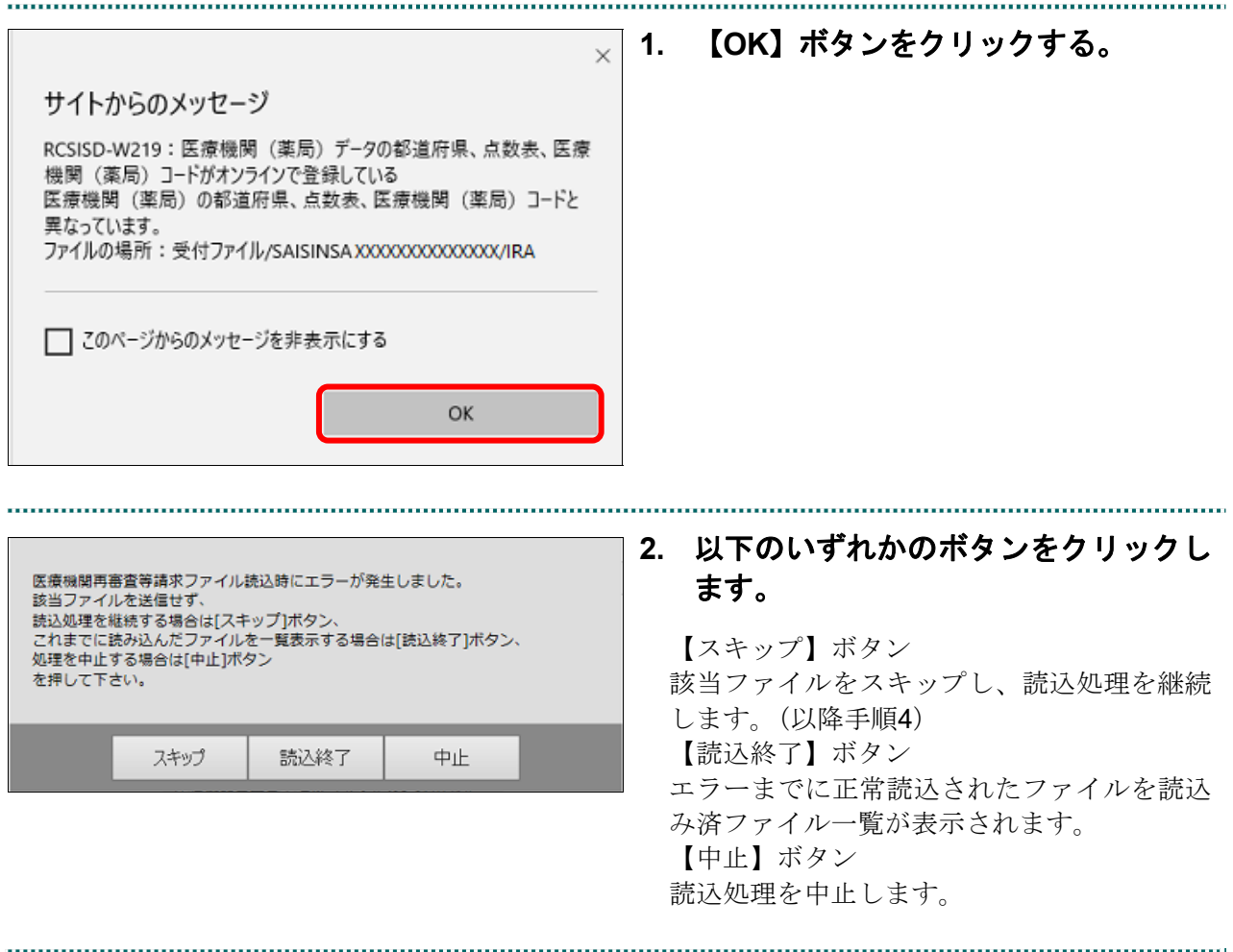

# 7.1.1.3 Microsoft Edge (Chromium) の場合

Microsoft Edge (Chromium) を使用して、「再審査等請求ファイル」を送信します。

**1.** 「トップページ」画面で【再審査・取下 げ】ボタンをクリックし、【送信】ボタ ンをクリックします。

「再審査等請求送信」画面が表示されます。

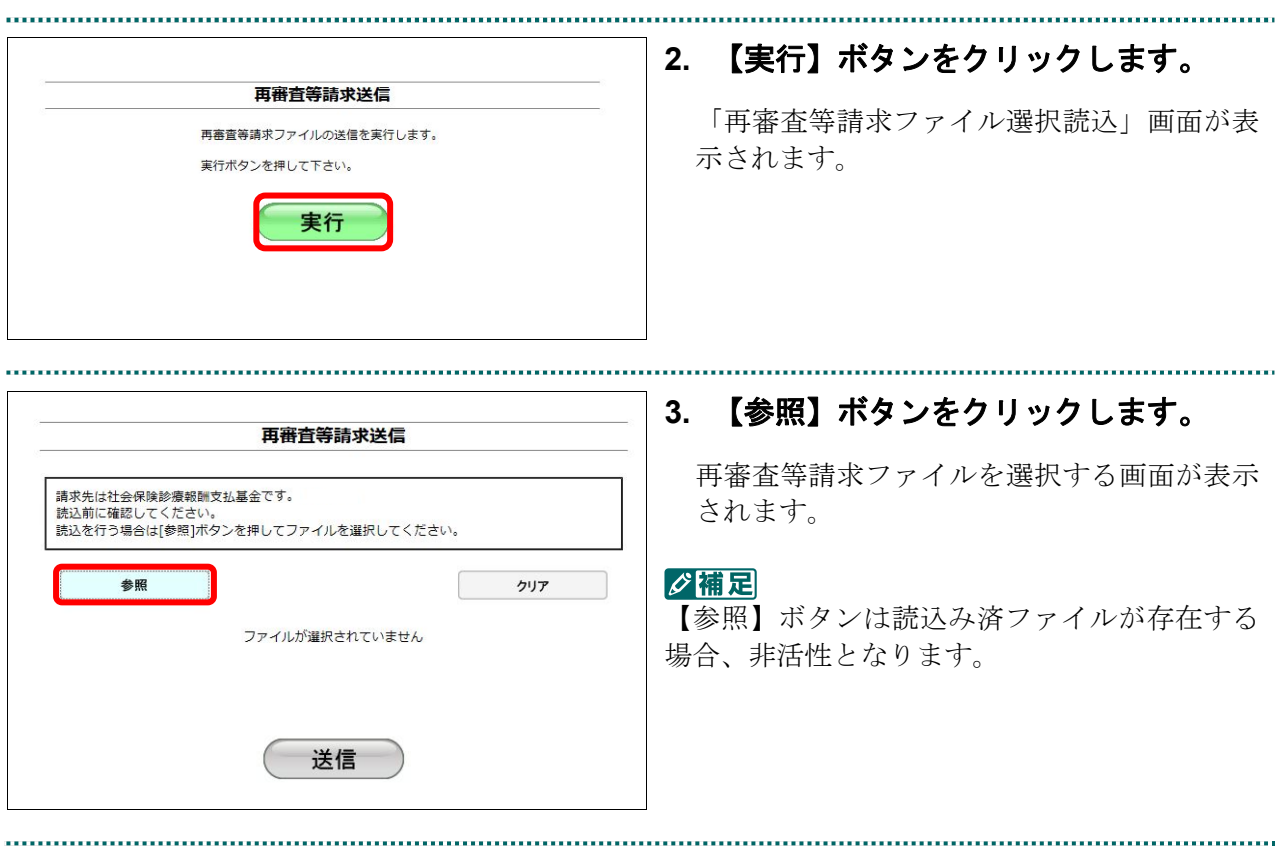

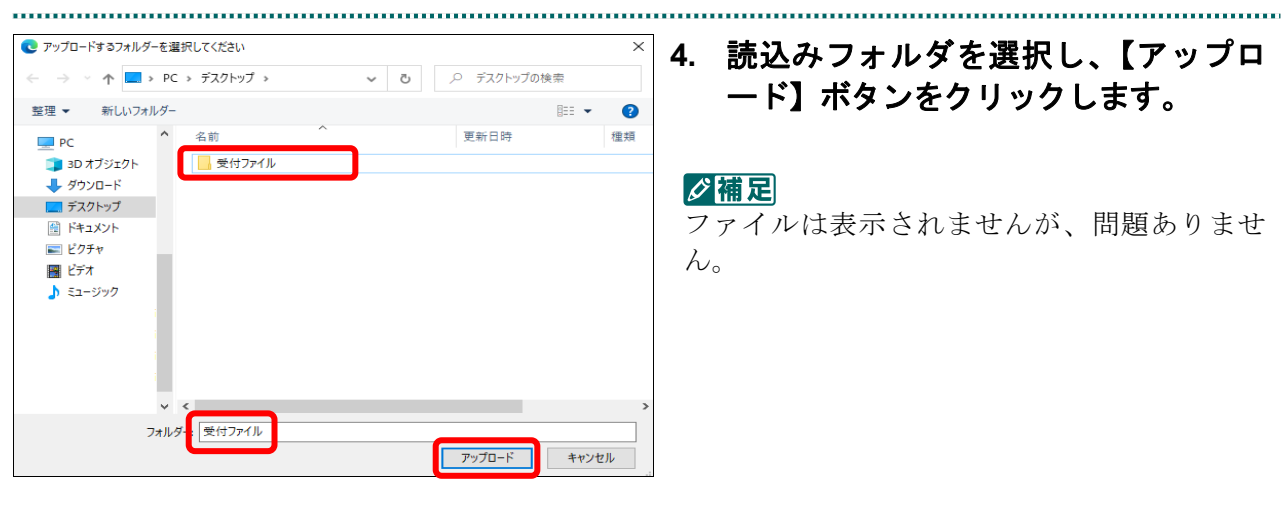

# **4.** 読込みフォルダを選択し、【アップロ ード】ボタンをクリックします。

■ ○ 楠足 ファイルは表示されませんが、問題ありませ  $\lambda$ 

# **5.** 【アップロード】ボタンをクリックし、 アップロードを開始します。

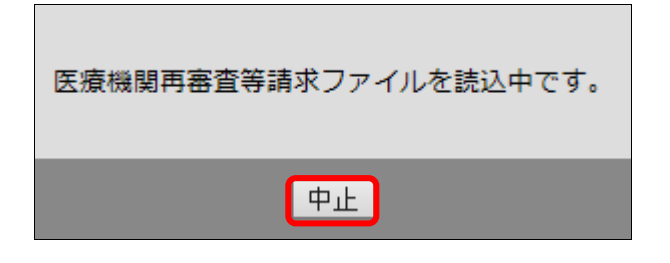

これにより、" xxxxxxxxx " からすべてのファイルがアップロードされます。この操作

アップロード

キャンセル

このサイトに X 個のファイルをアップロードしますか?

は、サイトを信頼する場合にのみ実行してください。

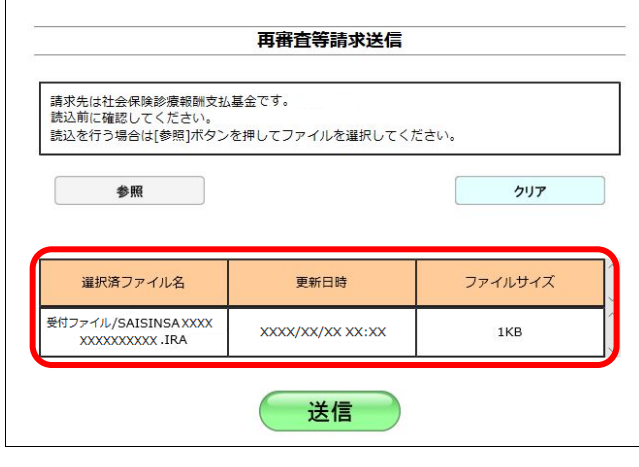

#### グ補足

処理を中止するには、【中止】ボタンをクリック してください。

送信したい再審査等請求ファイルが読込み済 ファイル一覧に表示されていることを確認し ます。

#### グ補足

読込み済の再審査等請求ファイルをリセットし たい場合は、【クリア】ボタンをクリックしてく ださい。

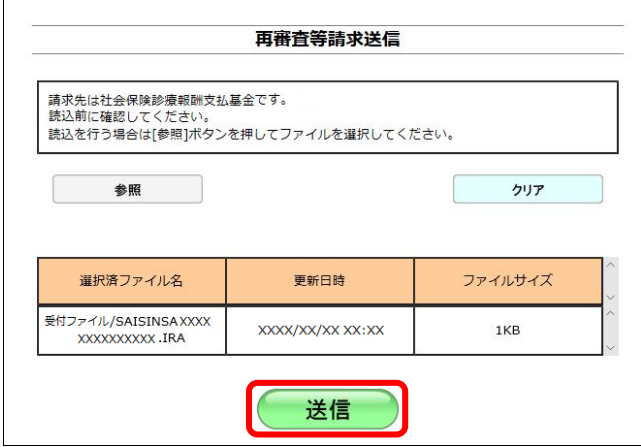

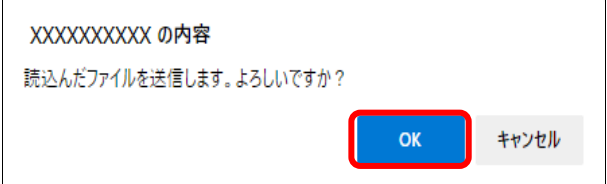

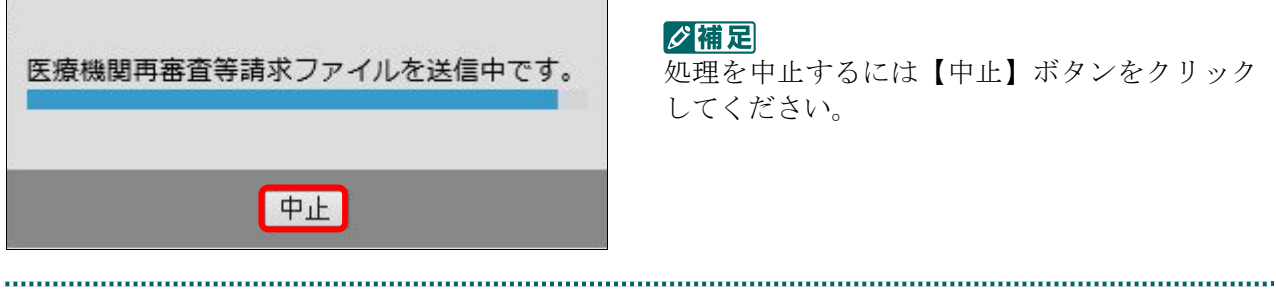

**6.** 【送信】ボタンをクリックします。

送信確認メッセージが表示されます。

【OK】ボタンをクリックし、送信を開始しま す。再審査等請求送信完了メッセージが表示 されます。

# グ補足

処理を中止するには【キャンセル】ボタンをク リックしてください。

#### グ補足

処理を中止するには【中止】ボタンをクリック してください。

**7.** 【**OK**】ボタンをクリックします。 **@ XXXXXXXXXX** 「再審査・取下げ状況確認」画面が表示され 再審査等請求送信が完了しました。 再審査・取り下げ状況を確認して下さい。 ます。 総ファイル数: X 送信ファイル数: X □ xxxxxxxxxx では確認ダイアログを繰り返し表示しない ok グ補足 再審査・取下げ状況確認 「再審査・取下げ状況確認」画面は、「トップペ オンライン請求システムで登録した再審査請求・取下げ依頼が合計で1件あります。 ージ」画面の【再審査・取下げ】ボタンから【状 請求内容を明細表示ボタンで確認して下さい。 状況が「明細書返付依頼中」の請求を削除する場合は接続先の審査支払機関へご連絡下さい。 況】ボタンをクリックして表示することもでき 再審査等請求に係る明細書の写し提出書を表示させる場合は写し提出書ボタンを押して下さい。 ます。 10 > ずつ表示。 最新状況に更新 XXXX /12/26 15:39 現在 参照)「再審査・取下げ状況確認」画面の詳細は、 問合せ番号 診療 保険者番号·<br>年月 負担者番号 患者氏名(カナ 項番 送信 問合せ番号<br>年月日 返付依頼整理番号 理由 <br>状況 牛年月日 「7.2 再審査等請求状況を確認する」 1912-13-000046 受付不能<br>(マスタ未登録) 削除 XX.12.2 -<br>再来音 -<br>130.9 01234567 (P.290)を参照してください。明細表示 S57.10.8

# グ補足

「再審査等請求ファイル」のデータに不備があった場合、手順4で【フォルダの選択】ボタンを 押すと、以下のようなエラーメッセージが表示されます。この場合は、【OK】ボタンをクリッ クし、後続の処理を確認してください。エラーとなった「再審査等請求ファイル」については内 容を確認してください。

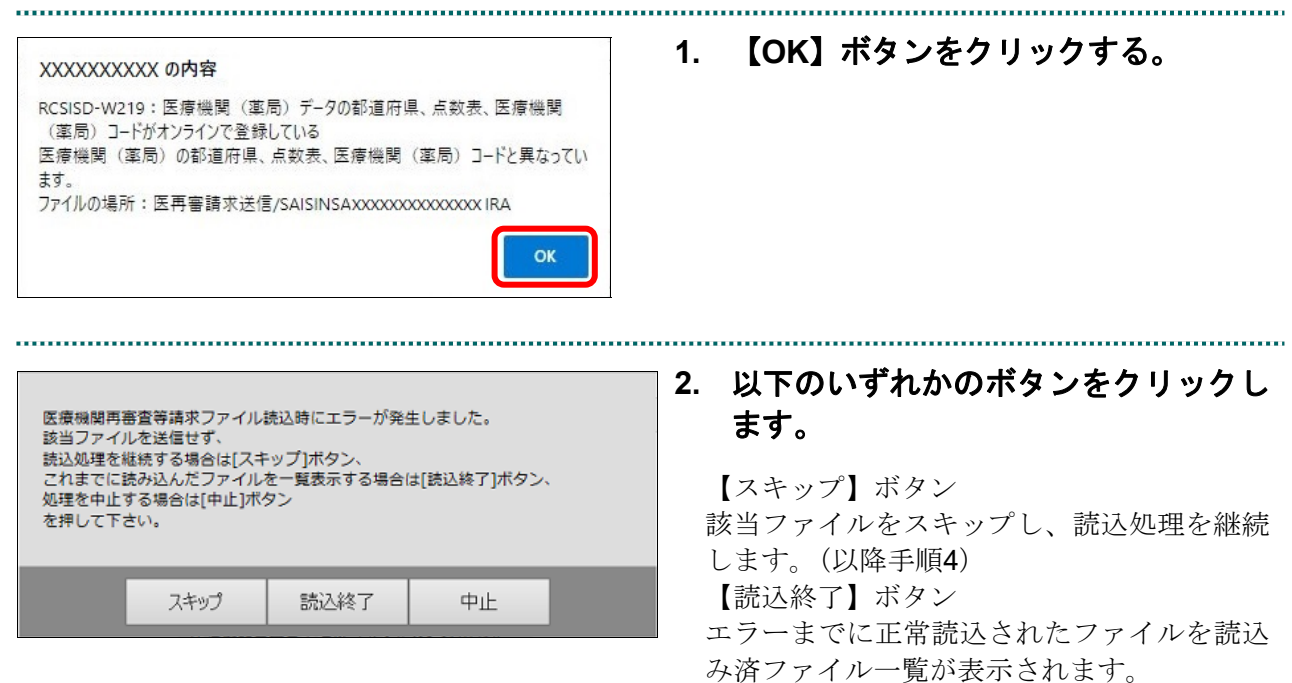

【中止】ボタン

読込処理を中止します。

# 7.1.2 Linux の場合

Linux パソコンで、「再審査等請求ファイル」を送信します。

以降の処理は、ご使用のパソコン環境に合わせて、以下の項目を参照してください。

- ・「7.1.2.1 Ubuntu18.04 以前の場合」(P.272)
- ・「7.1.2.2 Ubuntu20.04 以降の場合」(P.277)

#### 7.1.2.1 Ubuntu18.04 以前の場合

Mozilla Firefox 18.0.2 を使用して、再審査等請求ファイルを送信します。

# **1.** 「トップページ」画面で【再審査・取 下げ】ボタンをクリックし、【送信】ボ タンをクリックします。

「再審査等請求送信」画面が表示されます。

#### **2.** 【実行】ボタンをクリックします。

「再審査等請求送信プログラムを起動中で す。」と表示され、その後、パスワードを要求 する画面が表示されます。

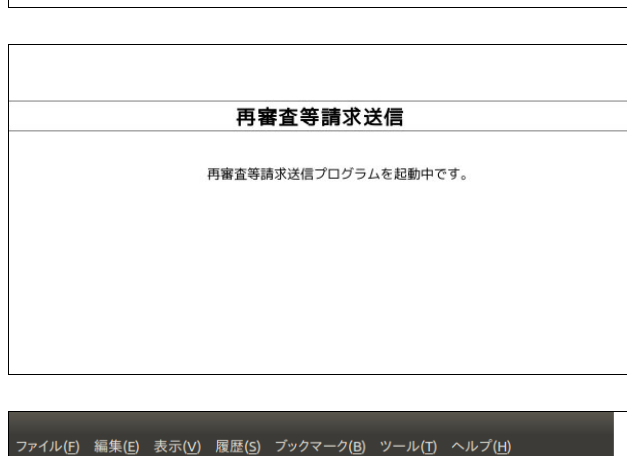

再審査等請求送信

再審査等請求ファイルの送信を実行します。

実行

実行ボタンを押して下さい。

すンライン請求システム ● B https://www.kikin.send.rece/C03MenuDisplayBlogic.do いくつかのプラグインはセキュリティに問題があるため無効化されました。  $\bullet$ Java(TM) 有効化 ▲ 古いバージョンです! 更新を確認する... すべてのプラグインを有効化(A) v

Java プラグインの セキュリティ警告メッ セージが表示された場合の操作は、「■Java プ ラグインの警告メッセージが表示された場合」 (P.276)を参照してください。

#### **7.1** 再審査等請求ファイルを送信する

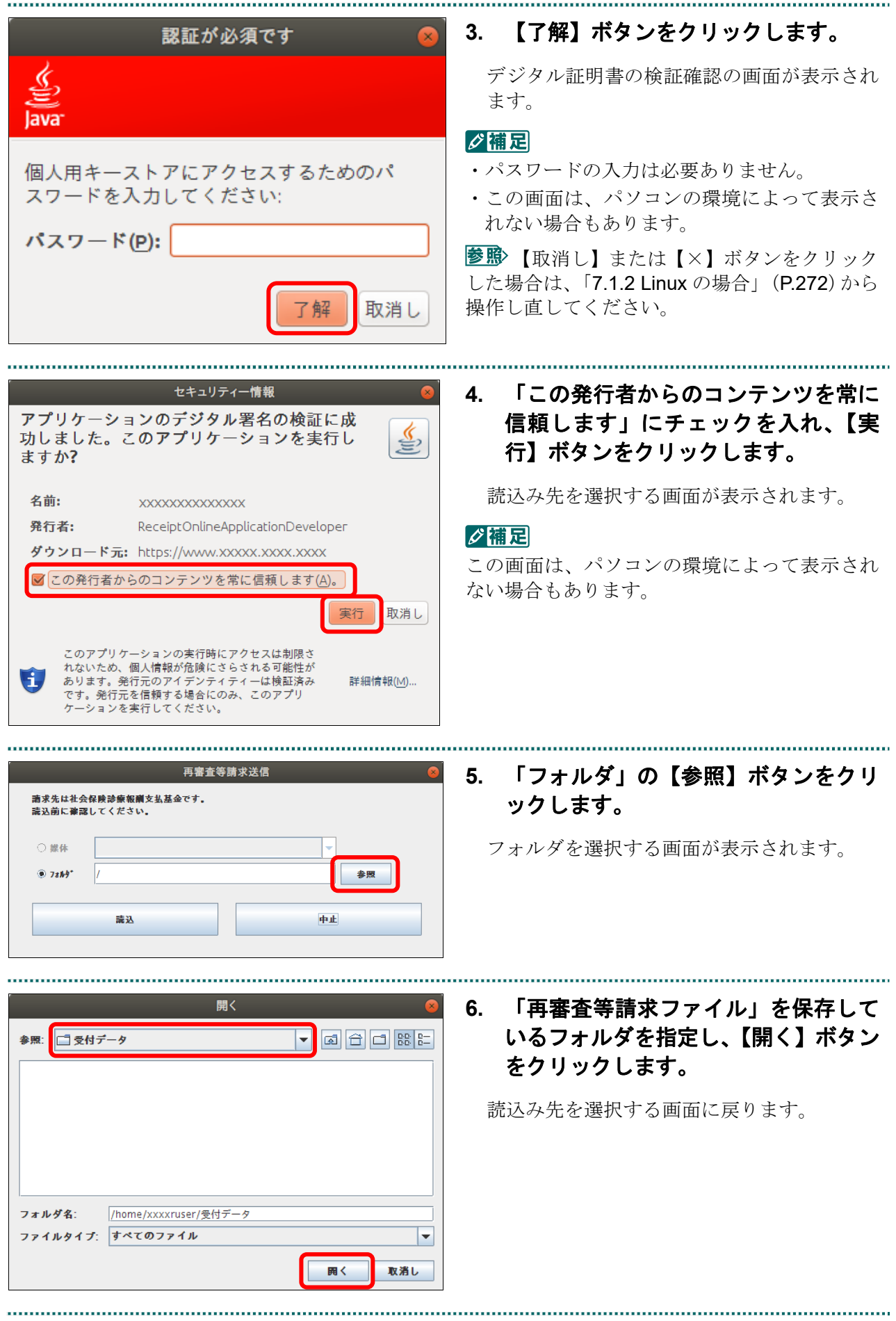

再審査等請求送信 **7.** 【読込】ボタンをクリックします。 請求先は社会保険診療報酬支払基金です。 読込前に確認してください。 「医療機関再審査等請求ファイルを読込中で す。」と表示され、その後、読込み終了メッセ ○無体 ージが表示されます。  $975h$ /home/xxxxruser/受付データ 参照 議込 中止 再審査等請求送信 グ補足 処理を中止するには、【中止】ボタンをクリック  $\vert \bm{\mathbb{C}} \vert$ 医療機関再審査等請求ファイルを読込中です。 してください。 中止 ........................... 再審査等請求送信 **8.** 【送信】ボタンをクリックします。 「医療機関再審査等請求ファイルを送信中で 医療機関再審査等請求ファイルの読込が正常に終了しました。 す。」と表示され、その後、完了メッセージが 送信する場合は「送信]ポタン。 送信をしない場合は [中止] ボタン 表示されます。 を押してください。 送信 中止 再審査等請求送信 グ補足 処理を中止するには、【中止】ボタンをクリック  $\lceil \mathcal{C} \rceil$ 医療機関車来杏等事求ファイルを洋信中です。 してください。中止 

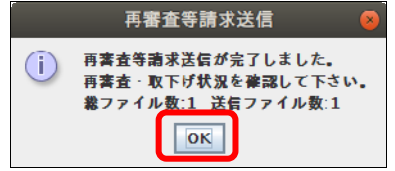

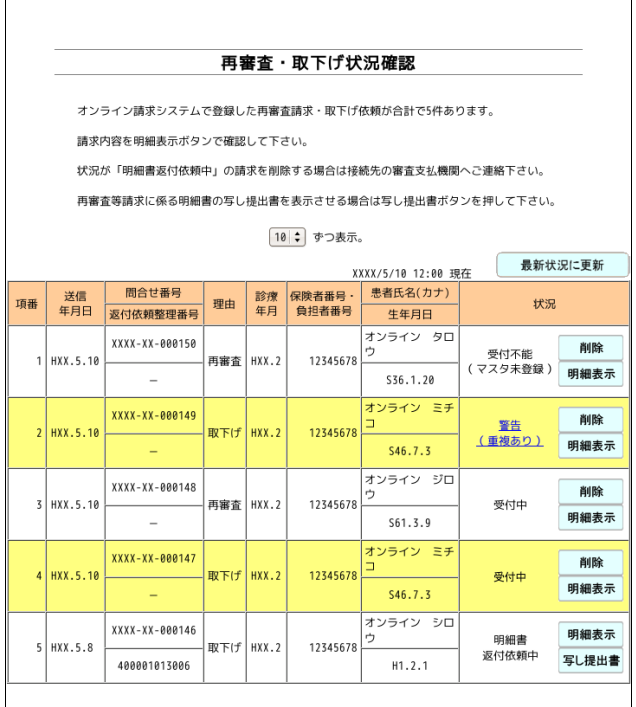

**9.** 【**OK**】ボタンをクリックします。

「再審査・取下げ状況確認」画面が表示され ます。

#### グ補足

「再審査・取下げ状況確認」画面は、「トップペ ージ」画面の【再審査・取下げ】ボタンから【状 況】ボタンをクリックして表示することもでき ます。

参照 「再審査・取下げ状況確認」画面の詳細は、 「7.2 再審査等請求状況を確認する」 (P.290)を参照してください。

# ▷補足

「再審査等請求ファイル」のデータに不備があった場合、手順5で【読込】ボタンを押すと、以 下のようなエラーメッセージが表示されます。この場合は、【OK】ボタンをクリックして処理 を中止し、「再審査等請求ファイル」の内容を確認してください。

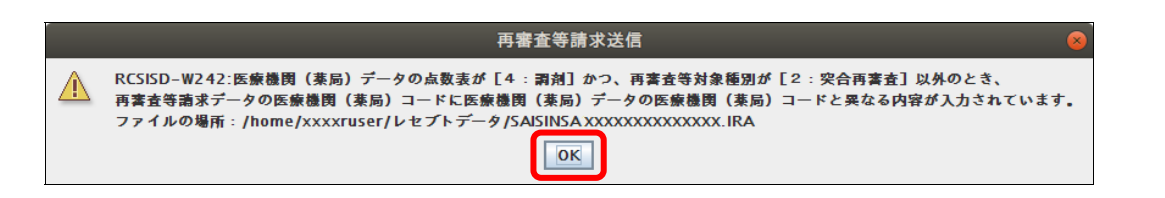

# ■Java プラグインの警告メッセージが表示された場合

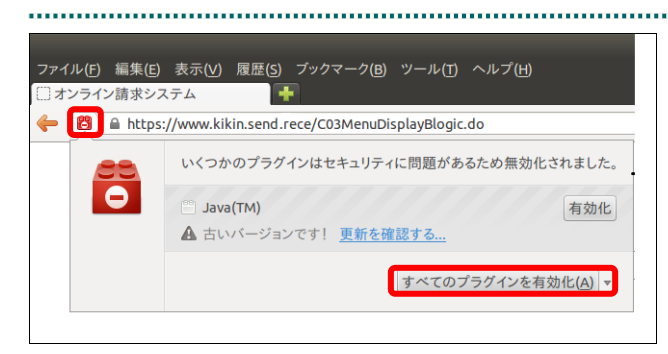

**10.** 【すべてのプラグインを有効化】メニ ューをクリックします。

# グ補足

左の画面が閉じた場合は、アドレスバー左側の 赤いプラグインアイコンをクリックし、再度メ ッセージウィンドウを表示します。

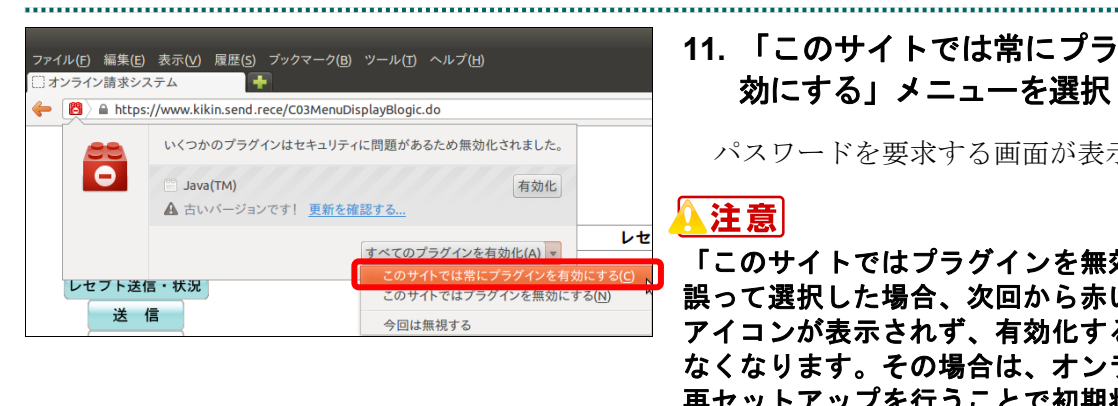

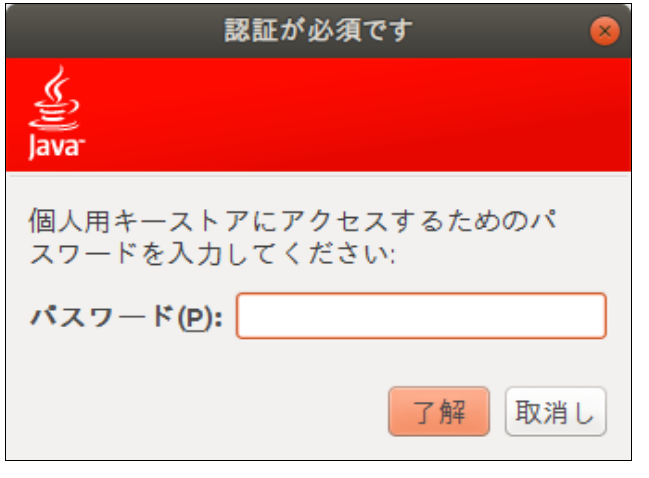

**11.** 「このサイトでは常にプラグインを有 効にする」メニューを選択します。

パスワードを要求する画面が表示されます。

「このサイトではプラグインを無効にする」を 誤って選択した場合、次回から赤いプラグイン アイコンが表示されず、有効化することができ なくなります。その場合は、オンライン請求の 再セットアップを行うことで初期状態に戻すこ とが可能です。

多照パスワードを要求する画面が表示された 後の操作は、「7.1.2.1 Ubuntu18.04 以前の場合」 (P.272)の手順 3 以降を参照してください。

# 7.1.2.2 Ubuntu20.04 以降の場合

Mozilla Firefox 105.0.3 および 90.0 を使用して、再審査等請求ファイルを送信します。

**1.** 「トップページ」画面で【再審査・取 下げ】ボタンをクリックし、【送信】ボ タンをクリックします。

「再審査等請求送信」画面が表示されます。

# **2.** 【実行】ボタンをクリックします。

「再審査等請求ファイル選択読込」画面が表 示されます。

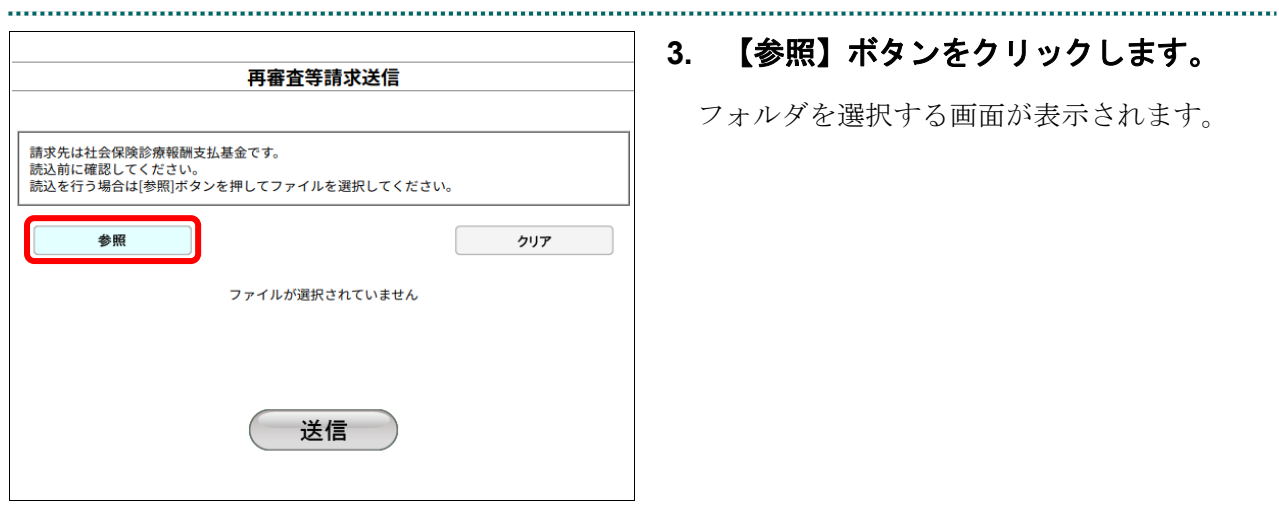

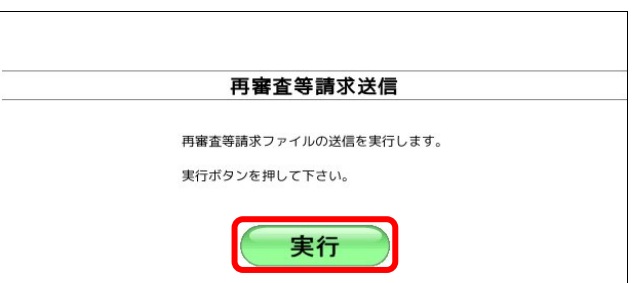

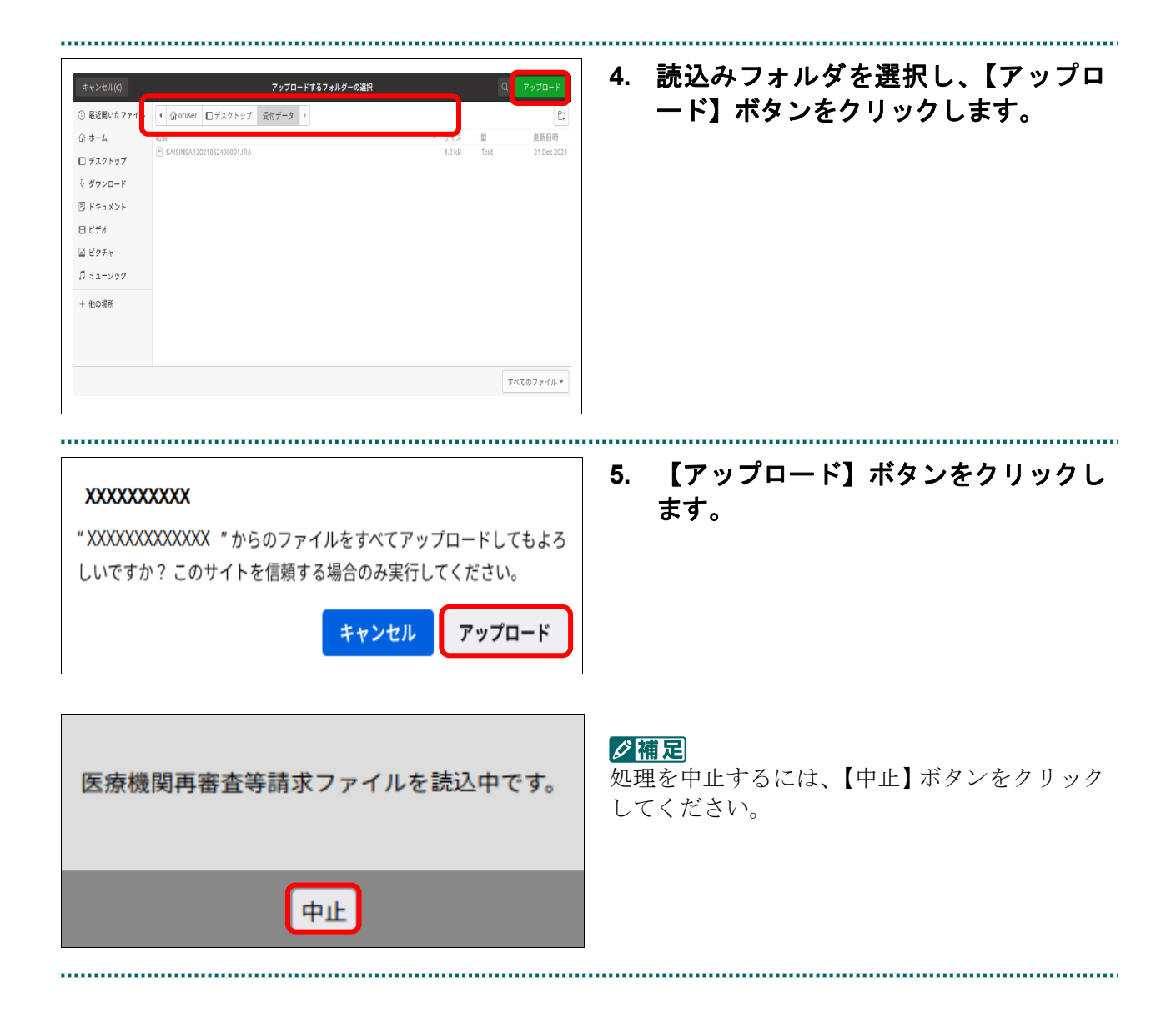

再審査等請求送信 請求先は社会保険診療報酬支払基金です。<br>読込前に確認してください。<br>読込を行う場合は[参照]ボタンを押してファイルを選択してください。 参照 クリア 選択済ファイル名 更新日時 ファイルサイズ |受付データ/SAISINSA12021062<br>| 400001.IRA 2021/12/21 16:11  $2KB$ 送信

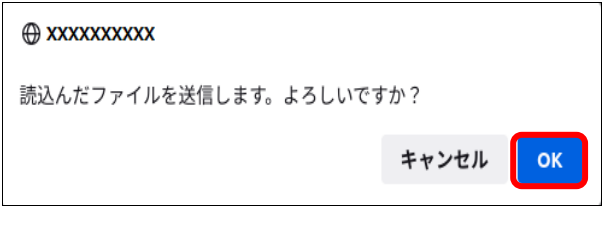

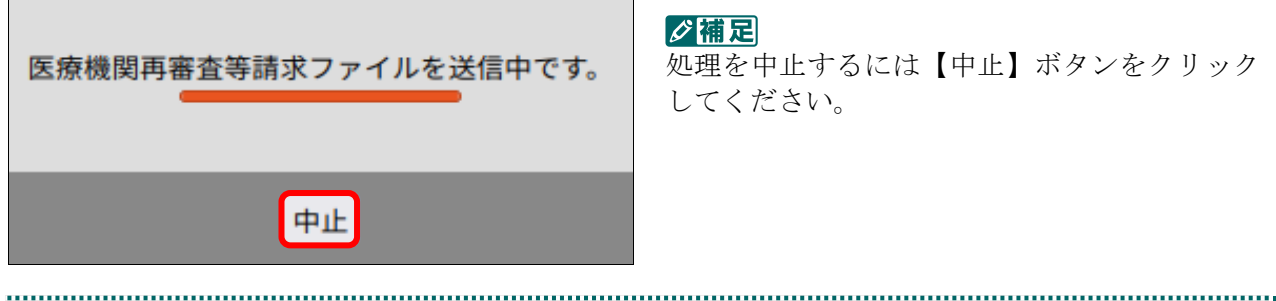

# **6.** 【送信】ボタンをクリックします。

送信確認メッセージが表示されます。

【OK】ボタンをクリックし、送信を開始しま す。再審査等請求送信完了メッセージが表示 されます。

#### グ補足

処理を中止するには【キャンセル】ボタンをク リックしてください。

#### グ種足

処理を中止するには【中止】ボタンをクリック してください。

OK

#### A xxxxxxxxxx

再審査等請求送信が完了しました。 再審査・取り下げ状況を確認して下さい。 総ファイル数:X 送信ファイル数:X

□ XXXXXXXXXX では確認ダイアログを繰り返し表示しない

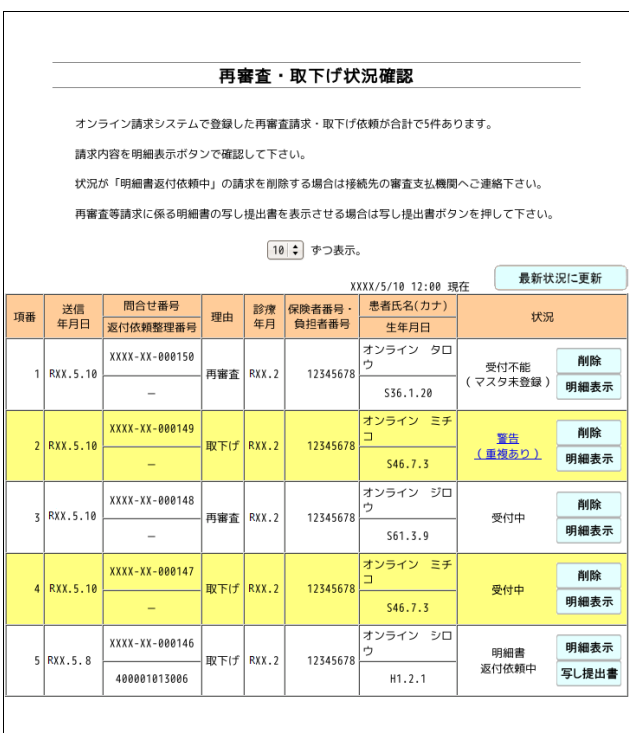

#### **7.** 【**OK**】ボタンをクリックします。

「再審査・取下げ状況確認」画面が表示され ます。

#### グ補足

「再審査・取下げ状況確認」画面は、「トップペ ージ」画面の【再審査・取下げ】ボタンから【状 況】ボタンをクリックして表示することもでき ます。

「再審査・取下げ状況確認」画面の詳細は、 「7.2 再審査等請求状況を確認する」 (P.290)を参照してください。

#### グ補足

「再審査等請求ファイル」のデータに不備があった場合、手順5で【読込】ボタンを押すと、以 下のようなエラーメッセージが表示されます。この場合は、【OK】ボタンをクリックして処理 を中止し、「再審査等請求ファイル」の内容を確認してください。

#### @ XXXXXXXX

RCSISD-W219: 医療機関 (薬局) データの都道府県、点数表、医療機 関(薬局)コードがオンラインで登録している 医療機関(薬局)の都道府県、点数表、医療機関(薬局)コードと異 なっています。 ファイルの場所:受付データ/SAISINSAXXXXXXXXXXXXX.IRA

■XXXXXXXXXX では確認ダイアログを繰り返し表示しない

OK

# 7.1.3 Mac の場合

Mac パソコンで、「再審査等請求ファイル」を送信します。 以降の処理は、ご使用のパソコン環境に合わせて、以下の項目を参照してください。

- ・「7.1.3.1 Safari13.0、Safari12.0、Safari11.0 および Safari10.0 以外の場合」(P.281)
- · 「7.1.3.2 Safari13.0、Safari12.0、Safari11.0 および Safari10.0 の場合」(P.286)

#### 7.1.3.1 Safari13.0、Safari12.0、Safari11.0 および Safari10.0 以外の場合

Safari13.0、Safari12.0、Safari11.0 および Safari10.0 以外のブラウザを使用して、「再審査 等請求ファイル」を送信します。 ................ 

> **1.** 「トップページ」画面で【再審査・取 下げ】ボタンをクリックし、【送信】ボ タンをクリックします。

「再審査等請求送信」画面が表示されます。

# **2.** 【実行】ボタンをクリックします。

「再審査等請求送信プログラムを起動中で す。」と表示され、その後、パスワードを要求 する画面が表示されます。

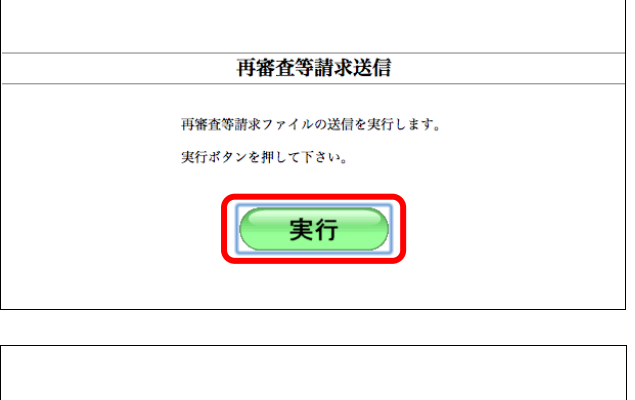

再審査等請求送信 再審査等請求送信プログラムを起動中です。

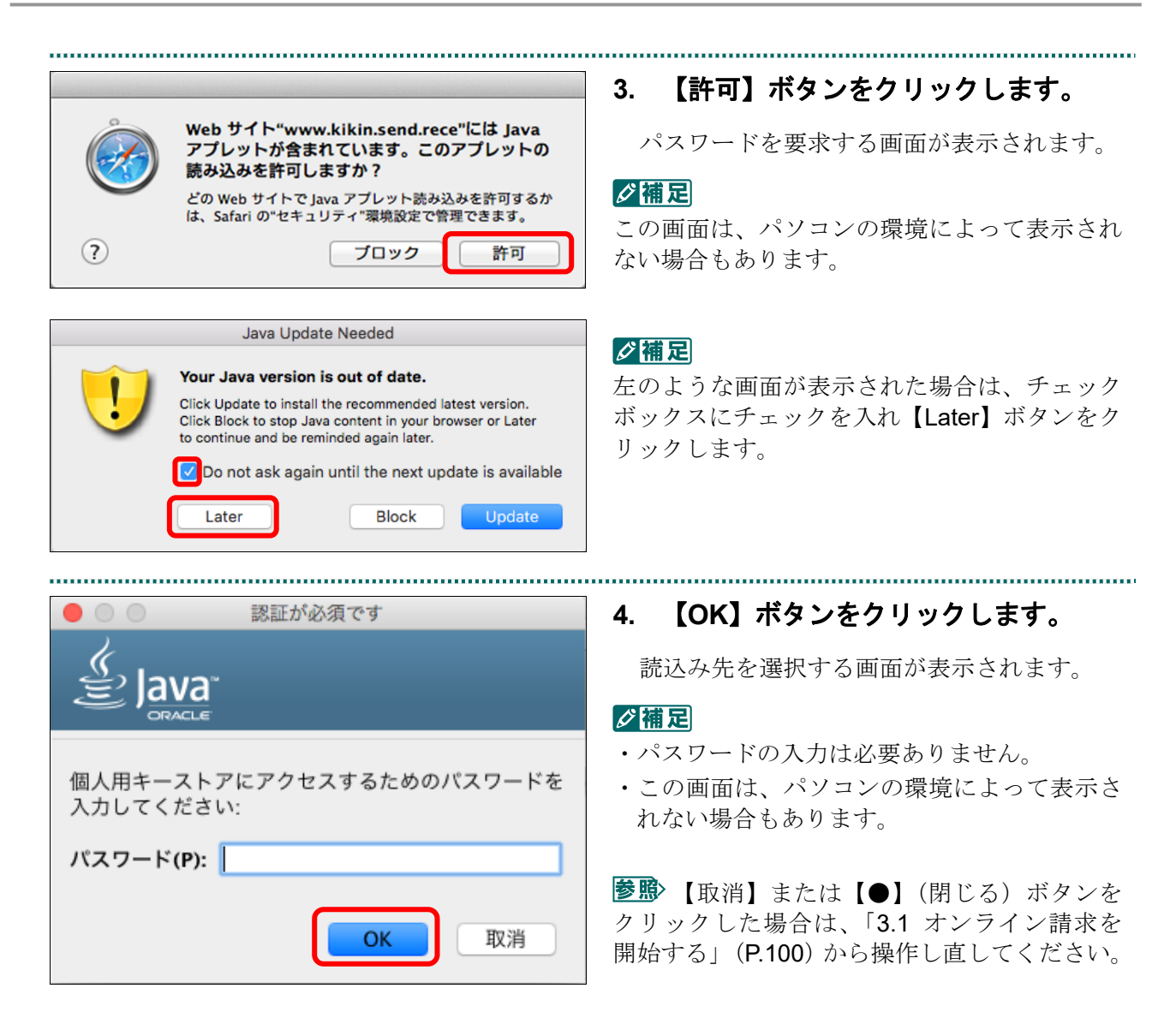

# ■Mac10.5 の場合

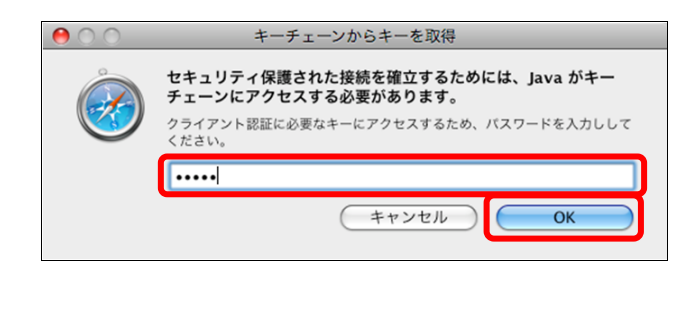

Mac10.5 の場合、左のような画面が表示され る場合があります。 表示された場合、Mac のユーザパスワードを 入力し、【OK】ボタンをクリックしてくださ い。 ■ 【キャンセル】または【●】(閉じる) ボ

タンをクリックした場合は、「3.1 オンライン 請求を開始する」(P.100)から操作し直してく ださい。

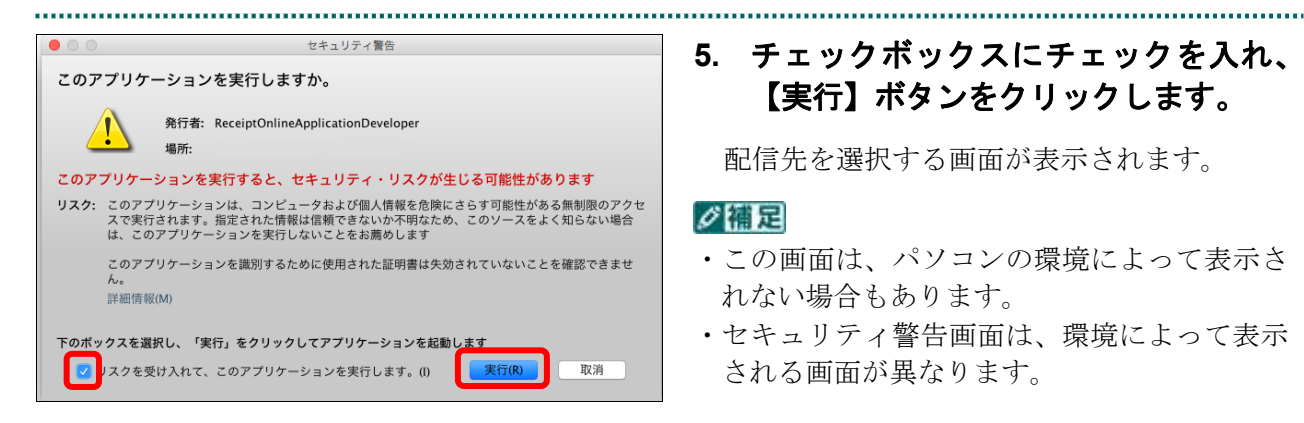

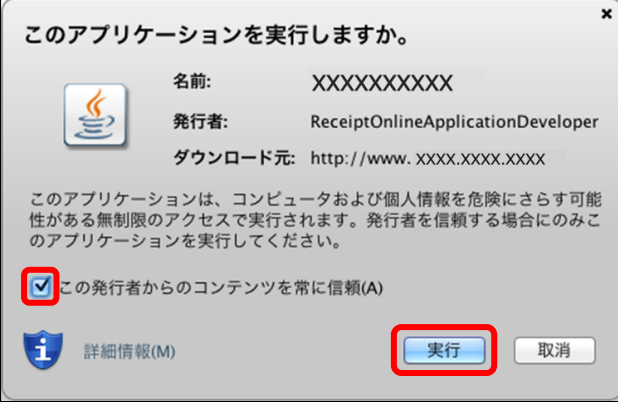

# ■Mac10.5 の場合

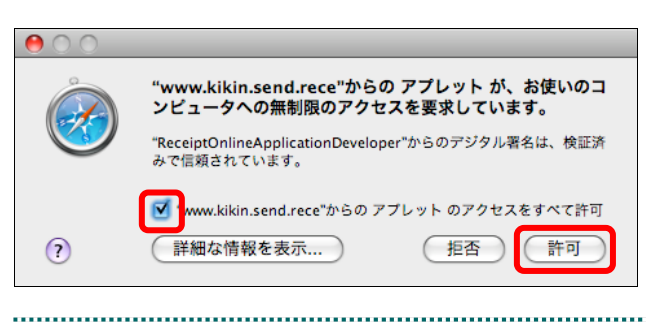

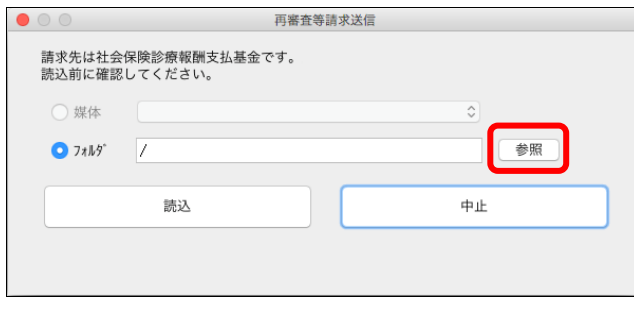

# **5.** チェックボックスにチェックを入れ、 【実行】ボタンをクリックします。

配信先を選択する画面が表示されます。

#### ∥個足

- ・この画面は、パソコンの環境によって表示さ れない場合もあります。
- ・セキュリティ警告画面は、環境によって表示 される画面が異なります。

【取消】または【●】(閉じる)ボタンを クリックした場合は、「3.1 オンライン請求を開 始する」(P.100)から操作し直してください。

Mac10.5 の場合、左のような画面が表示され る場合があります。 チェックボックスにチェックを入れ、【許可】

ボタンをクリックしてください。

■ 【拒否】または【●】(閉じる) ボタンを クリックした場合は、「3.1 オンライン請求を 開始する」(P.100)から操作し直してください。

# **6.** 「フォルダ」の【参照】ボタンをクリ ックします。

フォルダを選択する画面が表示されます。

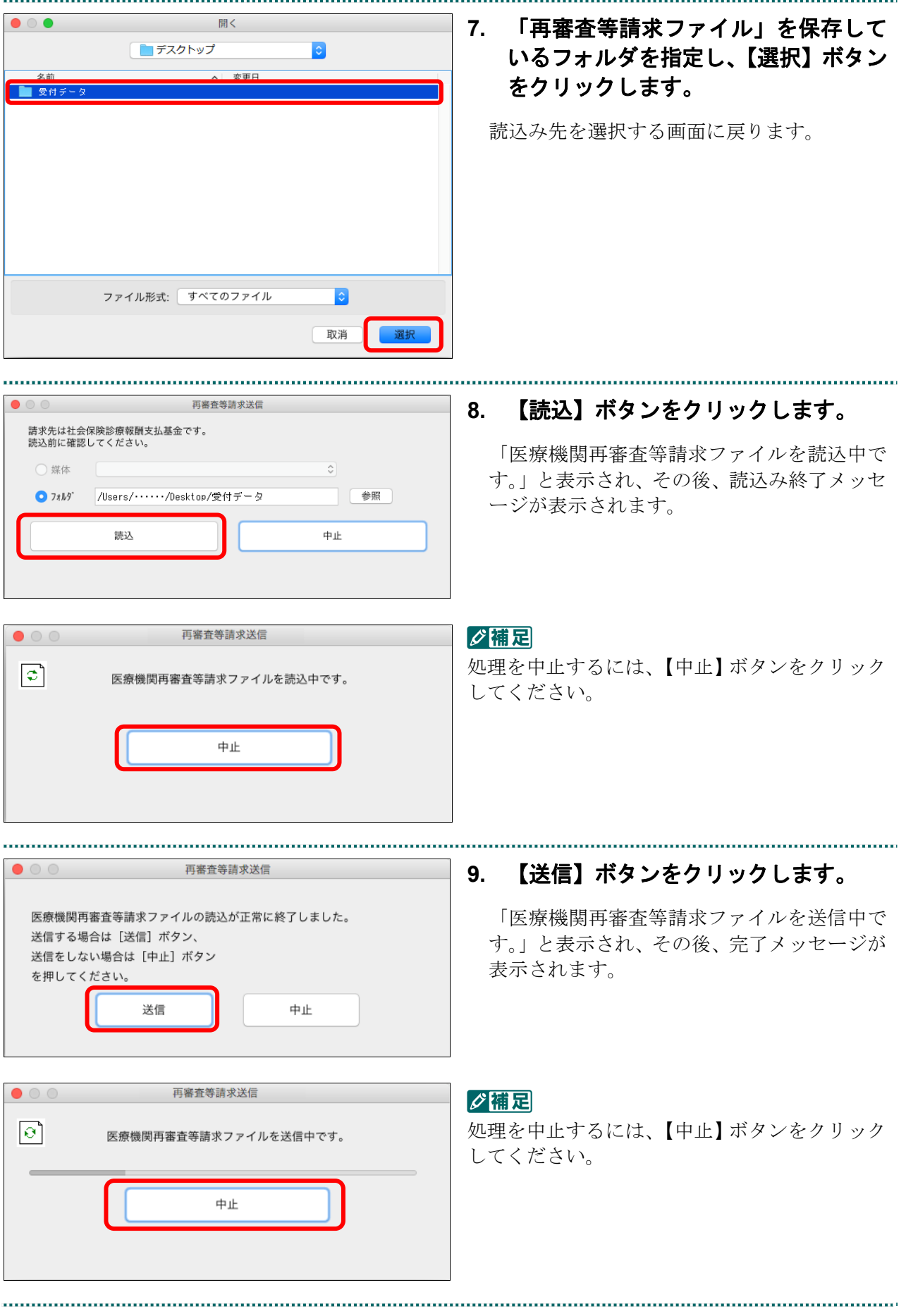

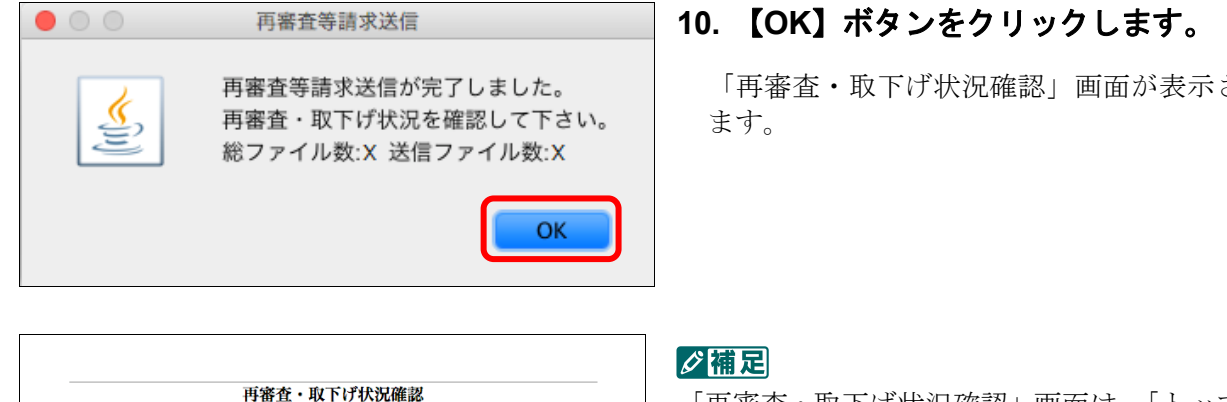

「再審査・取下げ状況確認」画面は、「トップペ ージ」画面の【再審査・取下げ】ボタンから【状 況】ボタンをクリックして表示することもでき ます。

参照 「再審査・取下げ状況確認」画面の詳細は、 「7.2 再審査等請求状況を確認する」

(P.290)を参照してください。

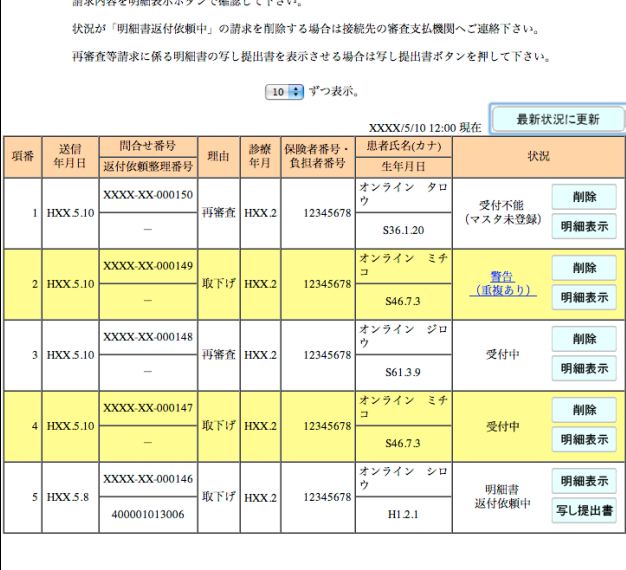

オンライン請求システムで登録した再審査請求・取下げ依頼が合計で5件あります。

# グ欄足

....................

「再審査等請求ファイル」のデータに不備があった場合、手順 6 で【読込】ボタンを押すと、以 下のようなエラーメッセージが表示されます。この場合は、【OK】ボタンをクリックして処理 を中止し、「再審査等請求ファイル」の内容を確認してください。

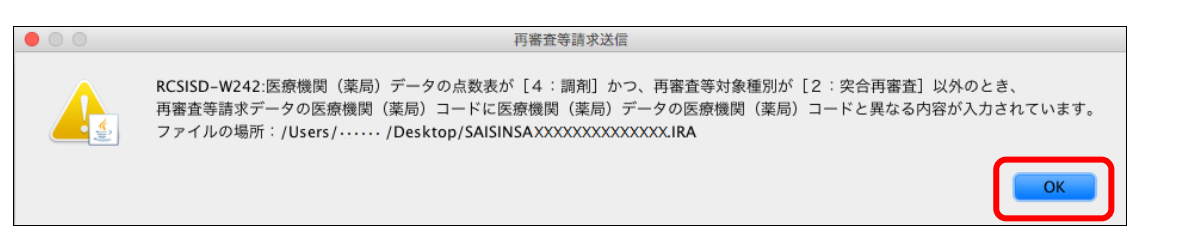

「再審査・取下げ状況確認」画面が表示され

# 7.1.3.2 Safari13.0、Safari12.0、Safari11.0 および Safari10.0 の場合

再審査等請求送信

再審査等請求ファイルの送信を実行します。

実行

実行ボタンを押して下さい。

Safari13.0、Safari12.0、Safari11.0 および Safari10.0 を使用して、「再審査等請求ファイル」 を送信します。

- - **1.** 「トップページ」画面で【再審査・取 下げ】ボタンをクリックし、【送信】ボ タンをクリックします。

「再審査等請求送信」画面が表示されます。

**2.** 【実行】ボタンをクリックします。

「再審査等請求ファイル選択読込」画面が表 示されます。

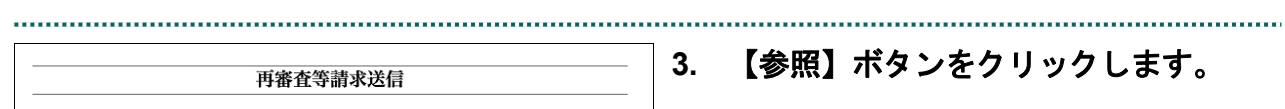

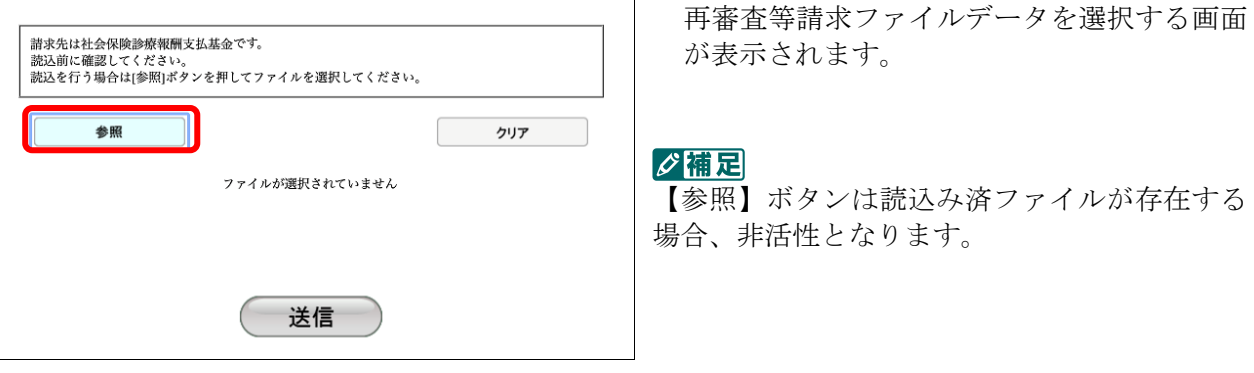

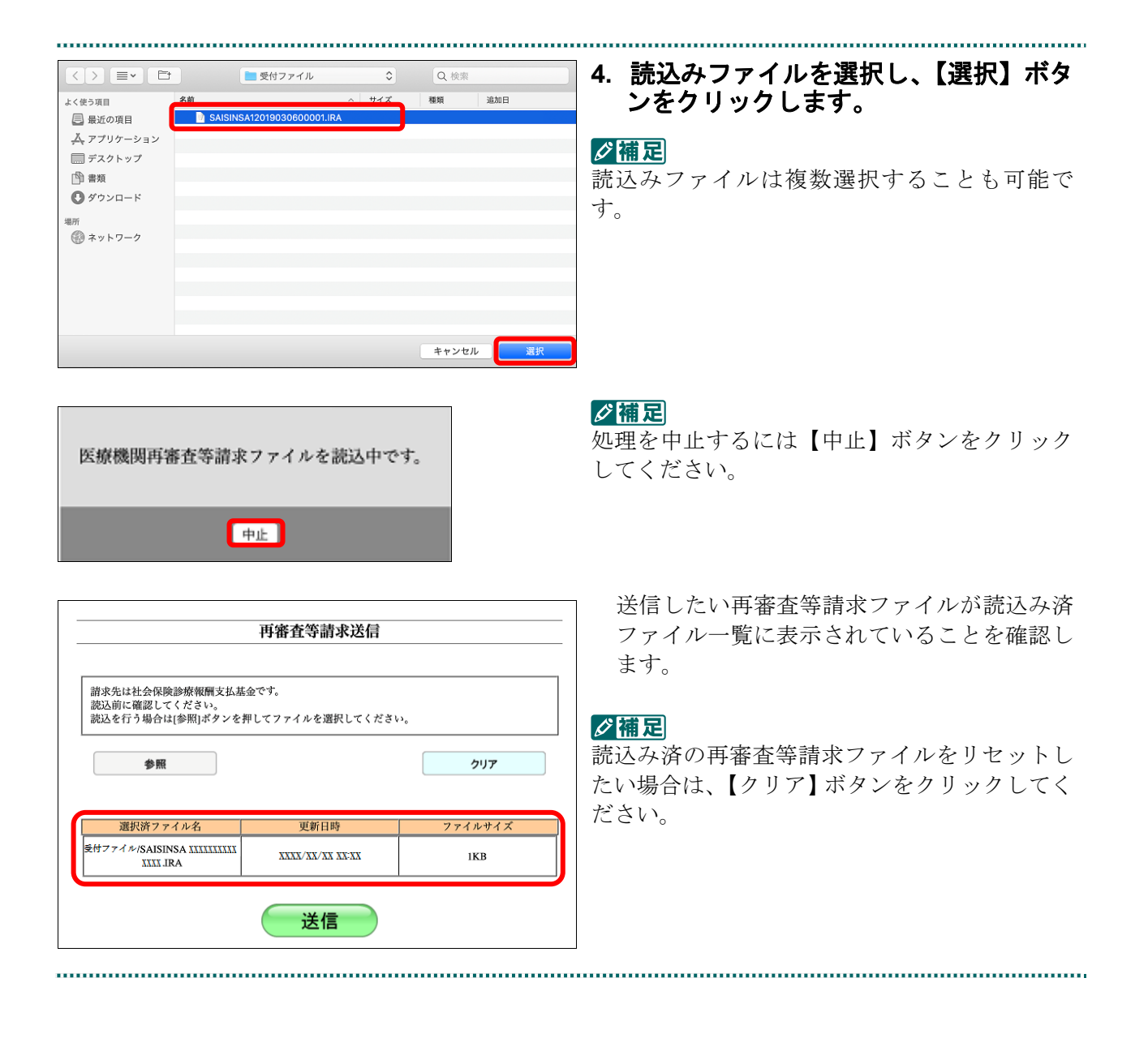

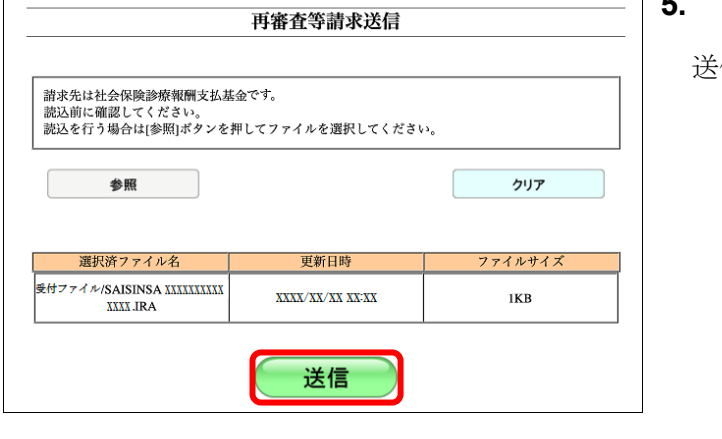

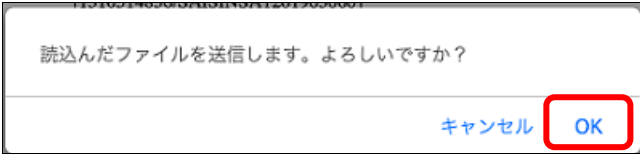

# **5.** 【送信】ボタンをクリックします。

送信確認メッセージが表示されます。

【OK】ボタンをクリックし、送信を開始しま す。再審査等請求送信完了メッセージが表示 されます。

#### ⊘桶足

√補足

してください。

処理を中止するには、【キャンセル】ボタンをク リックしてください。

処理を中止するには、【中止】ボタンをクリック

# 医療機関再審査等請求ファイルを送信中です。 中止

**6.** 【閉じる】ボタンをクリックします。 再審査等請求送信が完了しました。 再審査・取り下げ状況を確認して下さい。 「再審査・取下げ状況確認」画面が表示され 総ファイル数: X 送信ファイル数: X ます。 閉じる グ補足

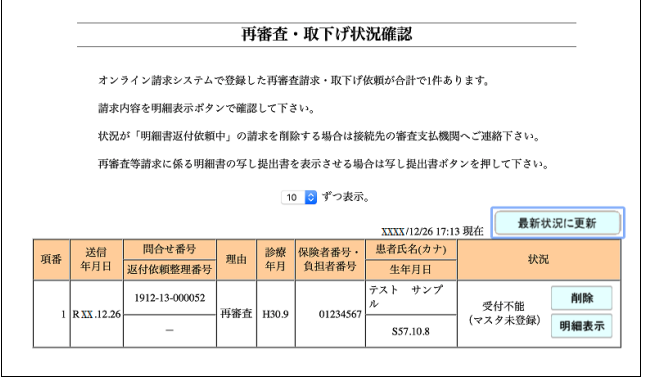

「再審査・取下げ状況確認」画面は、「トップペ ージ」画面の【再審査・取下げ】ボタンから【状 況】ボタンをクリックして表示することもでき ます。

参照)「再審査・取下げ状況確認」画面の詳細は、 「7.2 再審査等請求状況を確認する」 (P.290)を参照してください。

# グ補足

「再審査等請求ファイル」のデータに不備があった場合、手順4で【選択】ボタンを押すと、以 下のようなエラーメッセージが表示されます。この場合は、【閉じる】ボタンをクリックし、以 降の処理を確認してください。エラーとなった「再審査等請求ファイル」については内容を確認 してください。

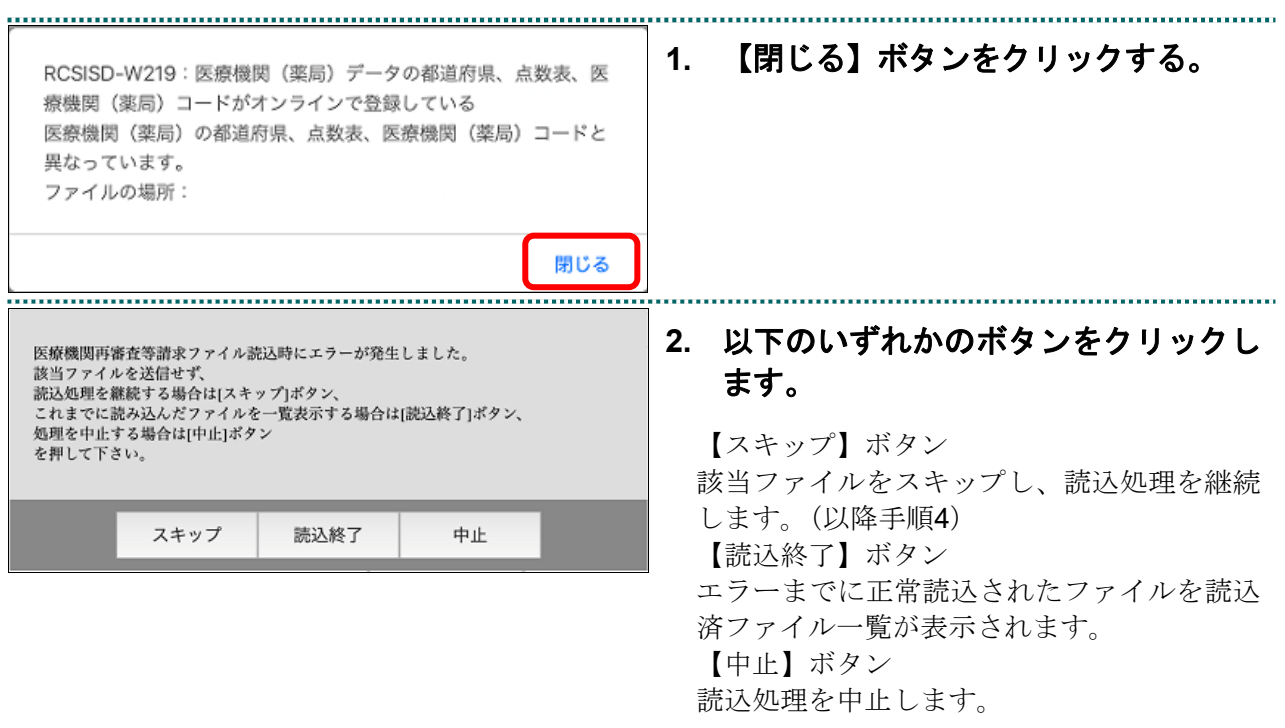

# 7.2 再審査等請求状況を確認する

再審査等請求状況を確認します。

# 7.2.1 再審査・取下げ状況確認画面を表示する

「再審査・取下げ状況確認」画面を表示します。

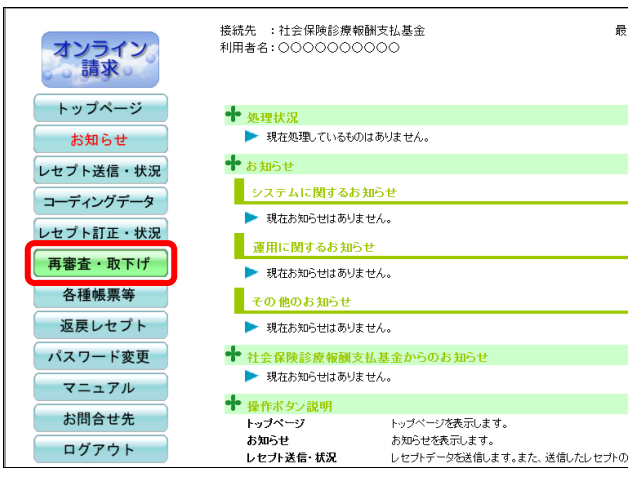

# **1.** 画面左の【再審査・取下げ】ボタンを クリックします。

【再審査・取下げ】ボタンの下に、 【送信】・【状況】ボタンが表示されます。

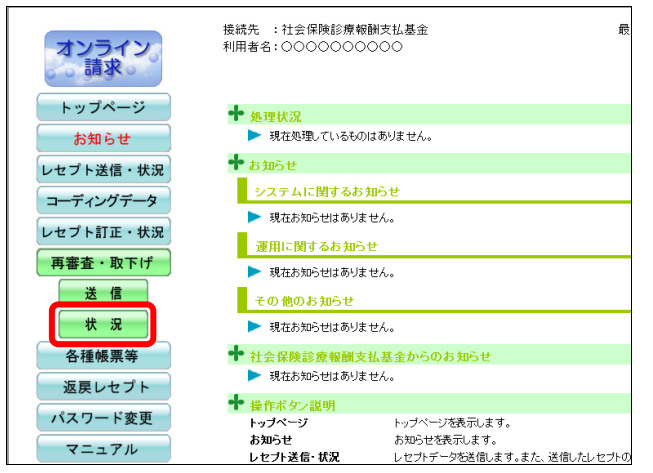

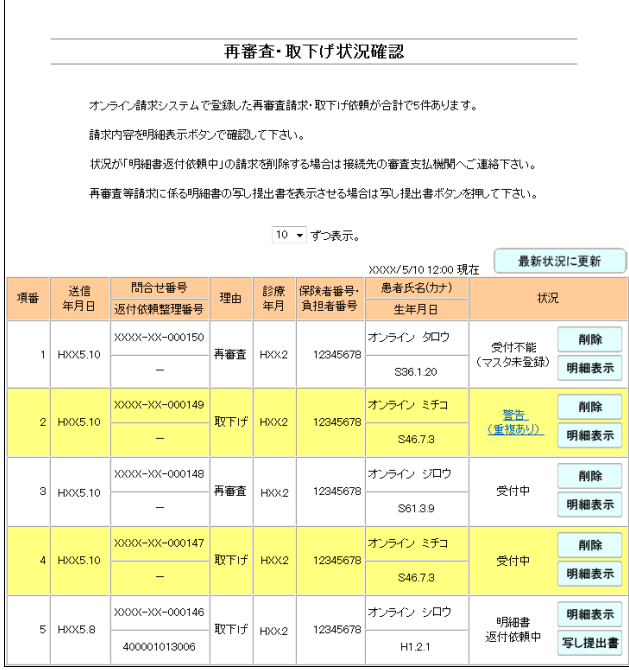

# **2.** 【状況】ボタンをクリックします。

「再審査・取下げ状況確認」画面が表示され ます。

「再審査・取下げ状況確認」画面の詳細は、 「■「再審査・取下げ状況確認」画面の説明」 (P.292)を参照してください。

#### ■「再審査・取下げ状況確認」画面の説明

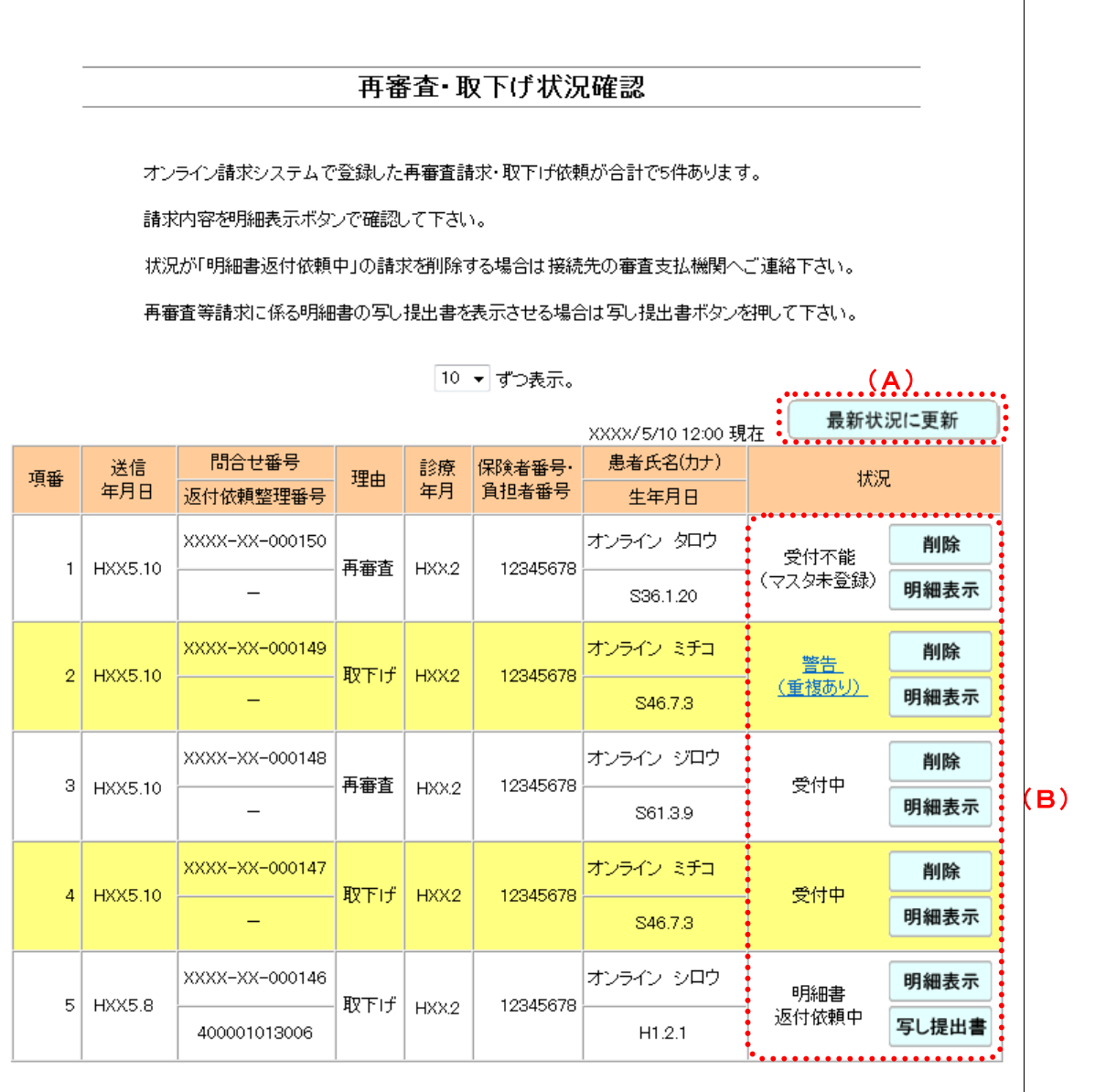

#### 画面の操作説明

- (A)【最新状況に更新】ボタンをクリックすると、表示時刻が更新され、最新の「再審査・取下げ 状況確認」画面が表示されます。
- (B)処理状況に応じて、【削除】・【明細表示】・【写し提出書】ボタンが表示されます。
	- ・【削除】ボタンをクリックすると、「再審査・取下げ削除確認」画面が表示されます。
	- ・【明細表示】ボタンをクリックすると、「再審査・取下げ明細表示」画面が表示されます。
	- ・【写し提出書】ボタンをクリックすると、「再審査等請求に係る明細書の写し提出書」が表 示されます(「受付中」「警告」「明細書返付依頼中」の状態で、帳票がある場合のみ表示さ れます)。

また、「警告(重複あり)」(または「受付不能(過去請求済)」)のリンク文字列をクリックす ると、「再審査・取下げ重複確認」画面が表示されます。

- 「再審査・取下げ明細表示」画面の詳細は、「7.2.2 再審査・取下げ明細表示画面を表 示する」(P.294)を参照してください。
- 再審査等請求に係る明細書の写し提出書の詳細は、「7.2.3 再審査等請求に係る明細 書の写し提出書を表示する」(P.296)を参照してください。
- 「再審査・取下げ重複確認」画面の詳細は、「7.2.4 再審査・取下げ重複確認画面を表 示する」(P.298)を参照してください。
- 再審査等請求データの削除の詳細は、「7.2.5 再審査・取下げ依頼を削除する」 (P.299)を参照してください。

#### 画面の項目説明

●送信年月日 再審査等請求データを送信した日付を表示します。

※送信年月の新しい順に表示します。

#### ●問合せ番号

問合せ番号を表示します。

#### ●返付依頼整理番号

返付依頼整理番号を表示します。

#### ●理由

再審査請求データの場合は「再審査」、取下げ依頼データの場合は「取下げ」と表示します。

#### ●診療年月

診療を行った年月を表示します。

#### **●保険者番号·負担者番号**

保険者番号を表示します。

保険者番号が未入力の場合は、公費負担者番号を表示します。

#### ●患者氏名(カナ)

患者の氏名をカタカナで表示します。

#### ●生年月日

患者の生年月日を表示します。

#### ●状況

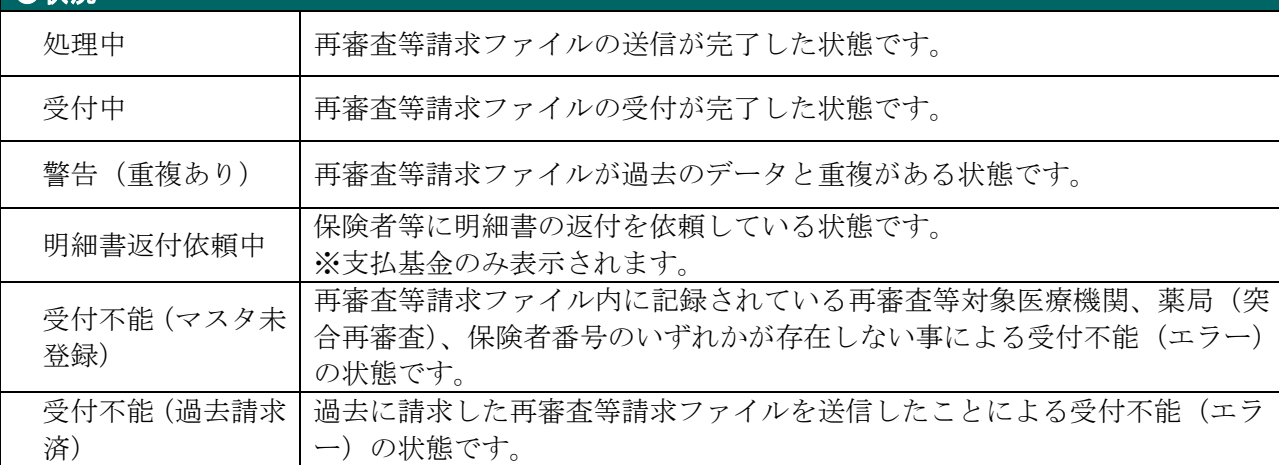

# 7.2.2 再審査・取下げ明細表示画面を表示する

「再審査・取下げ明細表示」画面を表示します。

「再審査・取下げ明細表示」画面では、再審査等請求データの内容や、受付不能エラー の詳細が確認できます。 

. . . . . . . . . . . . .

# **1.** 「トップページ」画面で【再審査・取 下げ】ボタンをクリックし、【状況】ボ タンをクリックします。

「再審査・取下げ状況確認」画面が表示され ます。 

# **2.** 【明細表示】ボタンをクリックします。

「再審査・取下げ明細表示」画面が表示され、 再審査等請求データの内容や、受付不能エラ ーの詳細が表示されます。

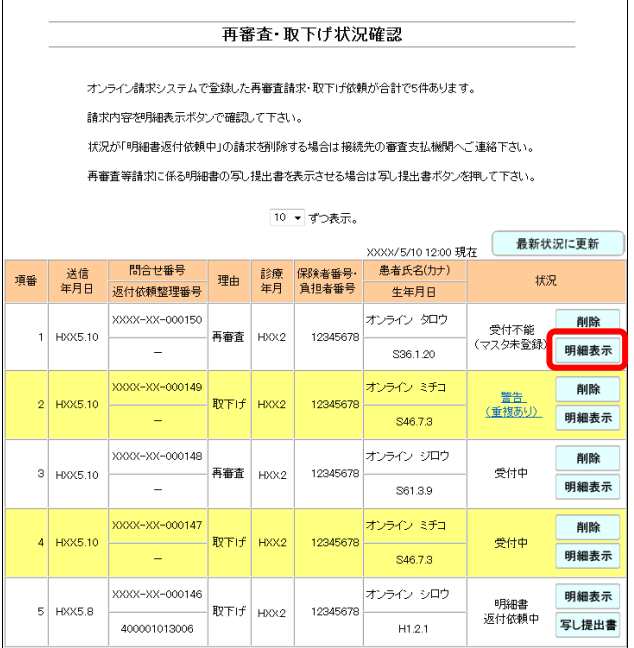

 $\sqrt{ }$ 

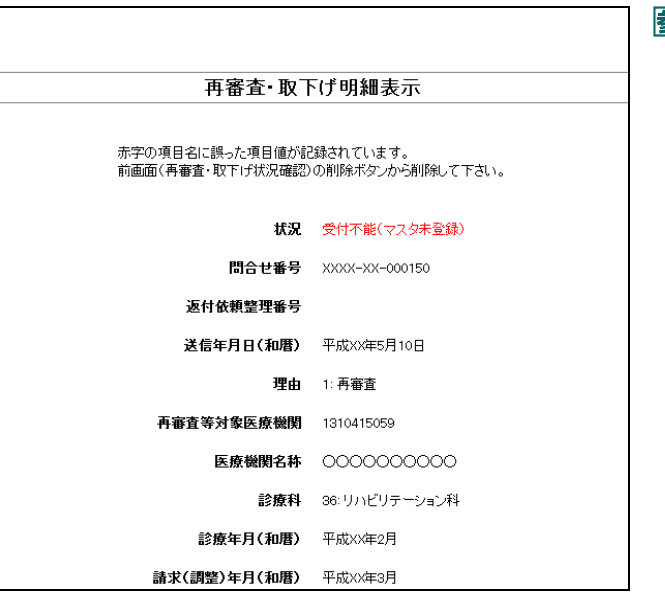

**参照>「**再審査・取下げ明細表示」画面の詳細は、 「■「再審査・取下げ明細表示」画面の説 明」(P.295)を参照してください。

■「再審査・取下げ明細表示」画面の説明

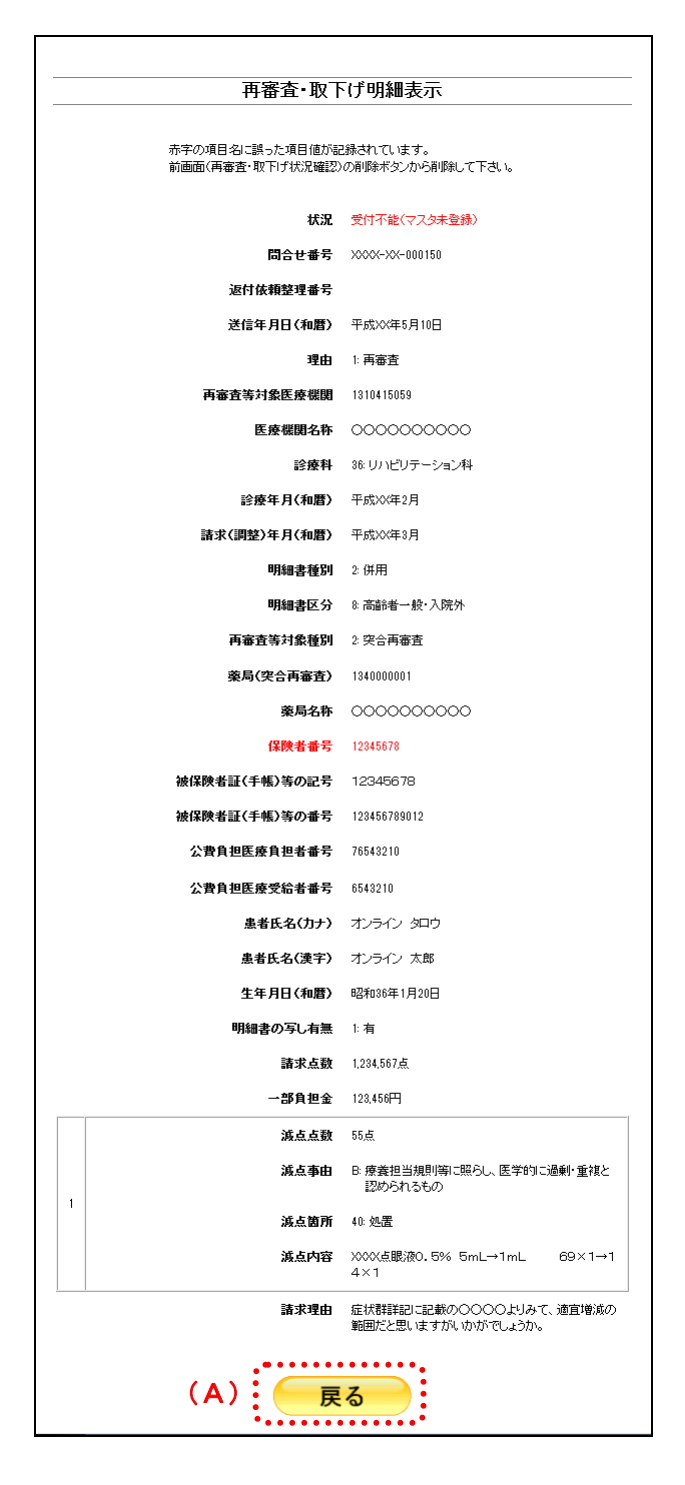

#### 画面の操作説明

(A)「再審査・取下げ状況確認」画面(または「再審査・取下げ重複確認」画面)に戻る場合は、 【戻る】ボタンをクリックします。

# グ補足

警告(重複あり)および受付不能エラーの場合は、エラー項目が赤字で表示されます。

# 7.2.3 再審査等請求に係る明細書の写し提出書を表示する

「再審査等請求に係る明細書の写し提出書」を表示します。

# グ補足

- ・「再審査等請求に係る明細書の写し提出書」は、「受付中」「警告」「明細書返付依頼中」の 状態で、請求時に「明細書の写しの有無」で「有」を選択した場合に表示できます。
- ・「再審査等請求に係る明細書の写し提出書」を印刷した後、明細書の写しと共に審査支払機関 へ提出してください。

# **1.** 「トップページ」画面で【再審査・取 下げ】ボタンをクリックし、【状況】ボ タンをクリックします。

「再審査・取下げ状況確認」画面が表示され ます。 

# **2.** 【写し提出書】ボタンをクリックしま す。

「再審査等請求に係る明細書の写し提出書」 画面が表示されます。

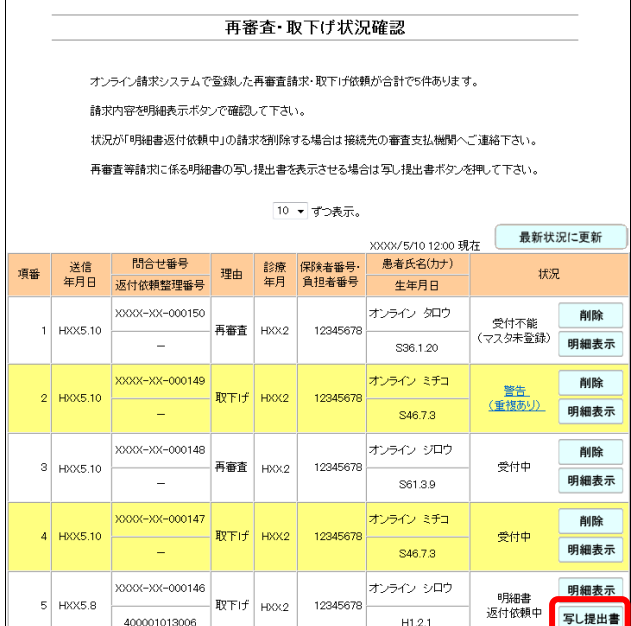

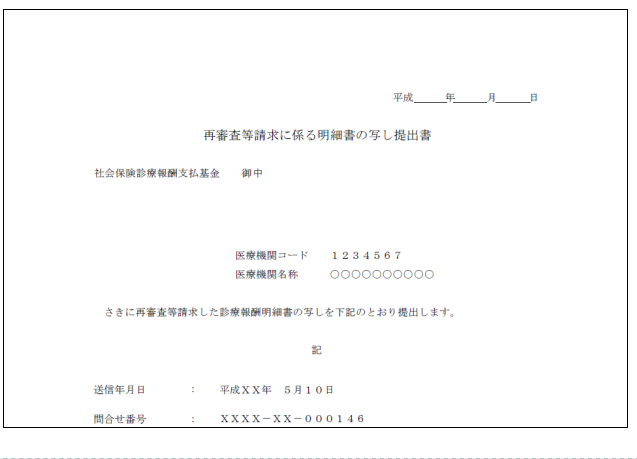

参照 「再審査等請求に係る明細書の写し提出 書」画面の詳細は『別添 印刷対象帳票・ CSV・PDF 作成対象ファイル<医療機関・ 薬局用>』を参照してください。

```
■「再審査等請求に係る明細書の写し提出書」画面の説明
```
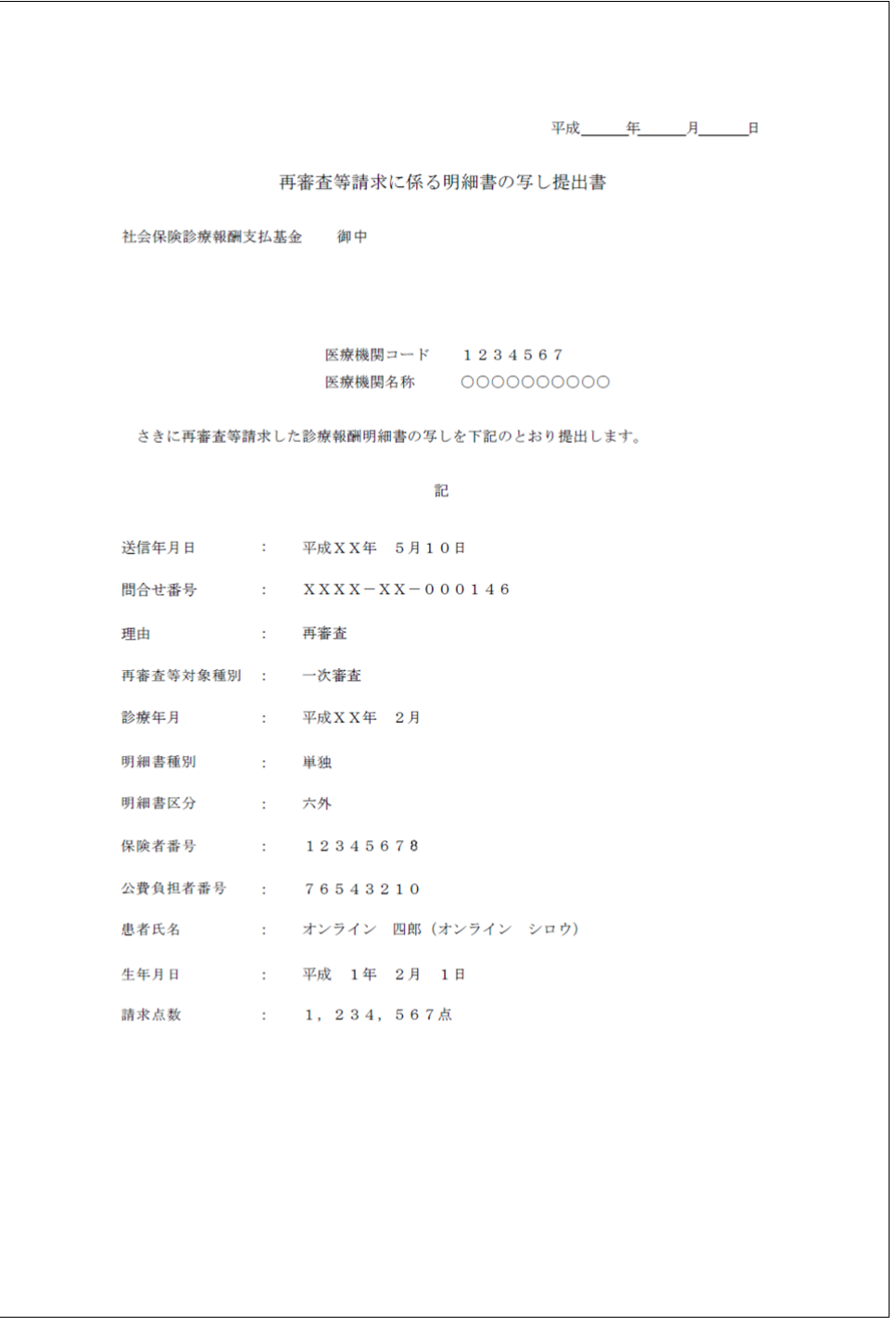

印刷する場合は、「再審査等請求に係る明細書の写し提出書」画面にあるプリンタのボ タンをクリックしてください。

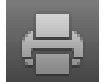

「再審査等請求に係る明細書の写し提出書」を印刷した後、明細書の写しと共に審査支 払機関へ提出してください。

# 7.2.4 再審査・取下げ重複確認画面を表示する

「再審査・取下げ重複確認」画面を表示します。

「再審査・取下げ重複確認」画面では、「警告(重複あり)」または「受付不能(過去請 求済)」となったデータのみを一覧表示できます。 

# **1.** 「トップページ」画面で【再審査・取 下げ】ボタンをクリックし、【状況】ボ タンをクリックします。

「再審査・取下げ状況確認」画面が表示され ます。 

# **2.** 「警告(重複あり)」または「受付不能 (過去請求済)」のリンク文字列をクリ ックします。

「再審査・取下げ重複確認」画面が表示され、 重複データのみが一覧表示されます。

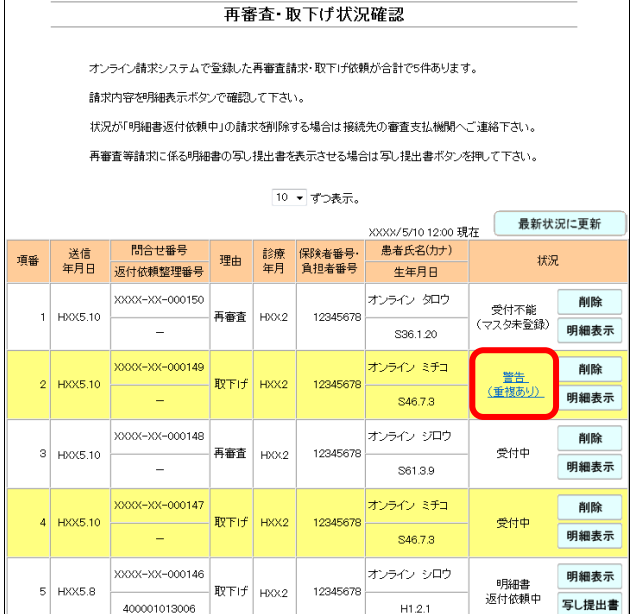

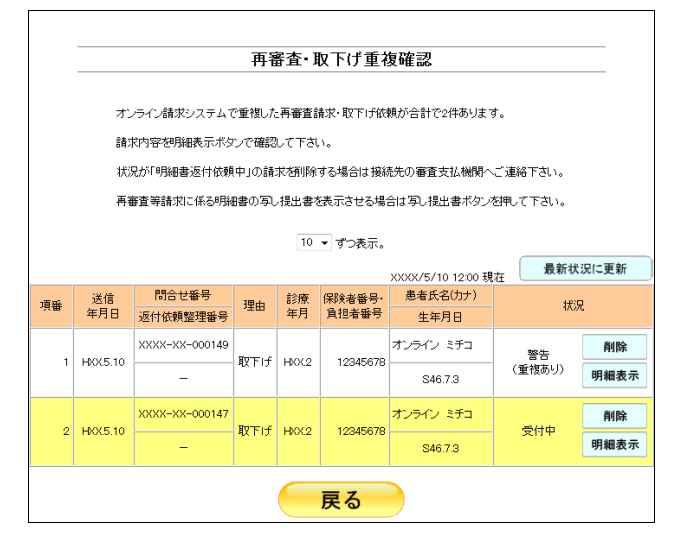

#### グ補足

- ・【戻る】ボタンをクリックすると、「再審査・ 取下げ状況確認」画面に戻ります。
- ・「再審査・取下げ重複確認」画面の操作方法は、 「再審査・取下げ状況確認」画面と同様です。
- 参照 画面操作の詳細は、「■「再審査・取下げ 状況確認」画面の説明」(P.292)を参照し てください。

# 7.2.5 再審査・取下げ依頼を削除する

受付不能エラーとなった再審査等請求データを削除します。 必要に応じて、「受付中」または「警告」のデータを削除することもできます。

#### 注意

- ・状況が「警告」または「受付中」のデータは送信翌日以降、「明細書返付依頼中」になり、オ ンライン請求システムから削除できなくなります。
- ・状況が「明細書返付依頼中」のデータを削除する場合は、接続先の支払基金へご連絡ください。
- ・国保連合会では、「明細書返付依頼中」の状況はないため、オンライン請求システムから削除 することができます。

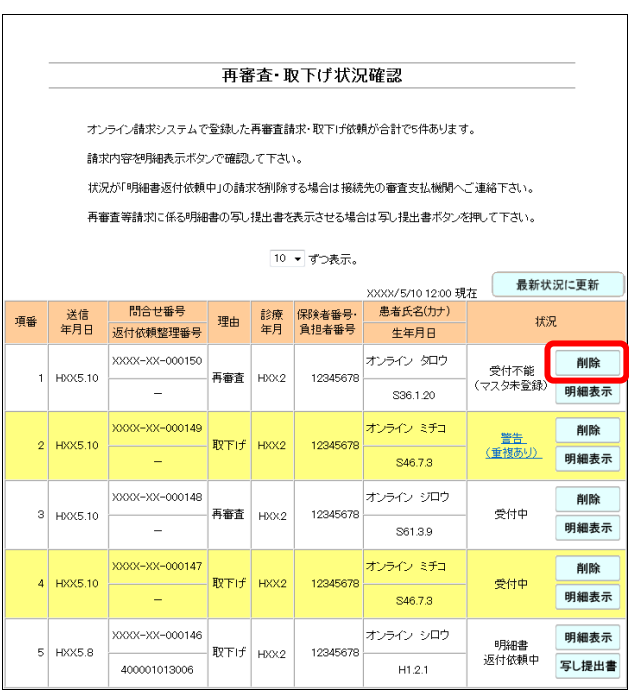

# **1.** 「トップページ」画面で【再審査・取 下げ】ボタンをクリックし、【状況】ボ タンをクリックします。

「再審査・取下げ状況確認」画面が表示され ます。

#### **2.** 【削除】ボタンをクリックします。

「再審査・取下げ削除確認」画面が表示され ます。

#### グ補足

「再審査・取下げ重複確認」画面の【削除】ボ タンからも同様の操作ができます。

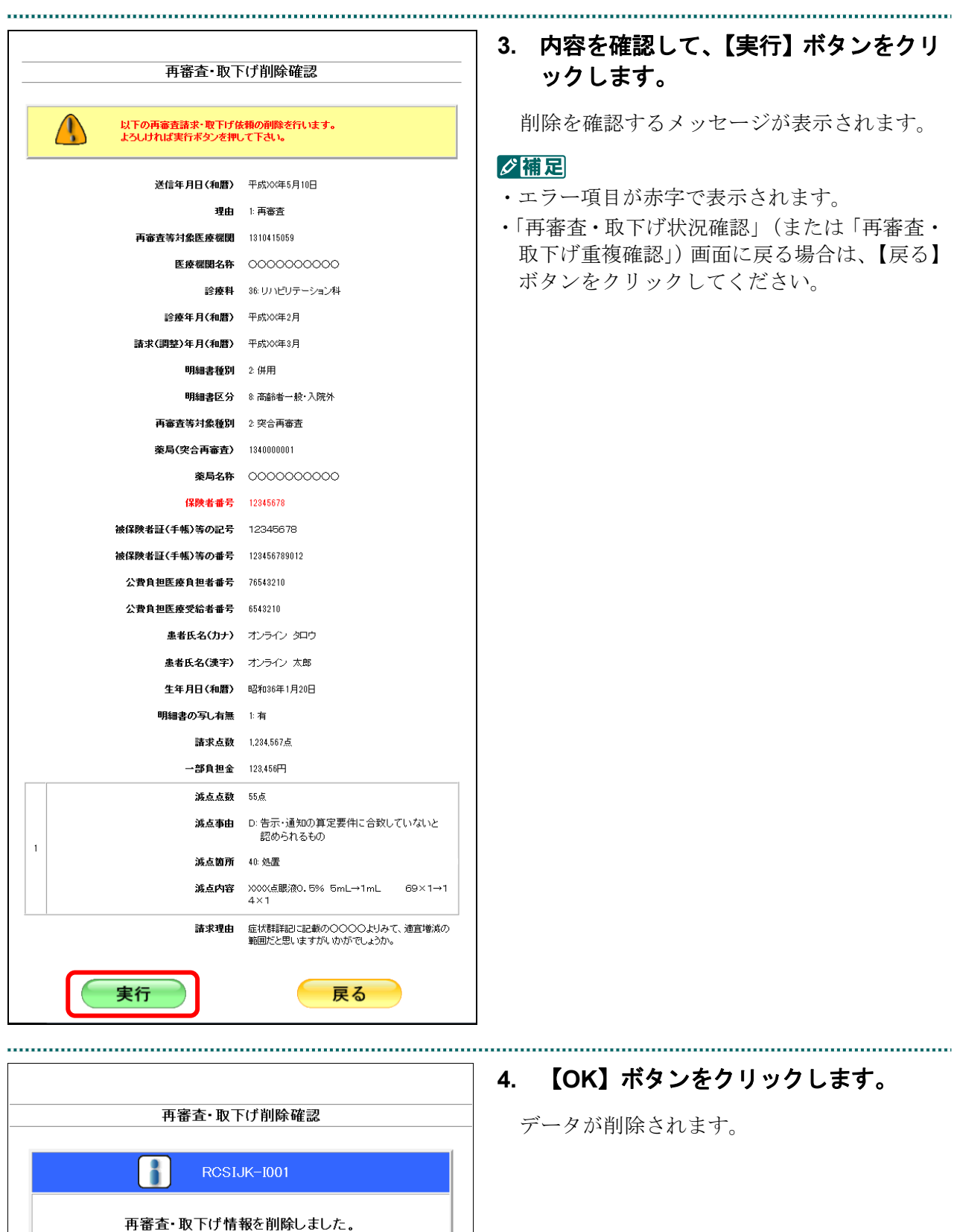

 $O(K)$